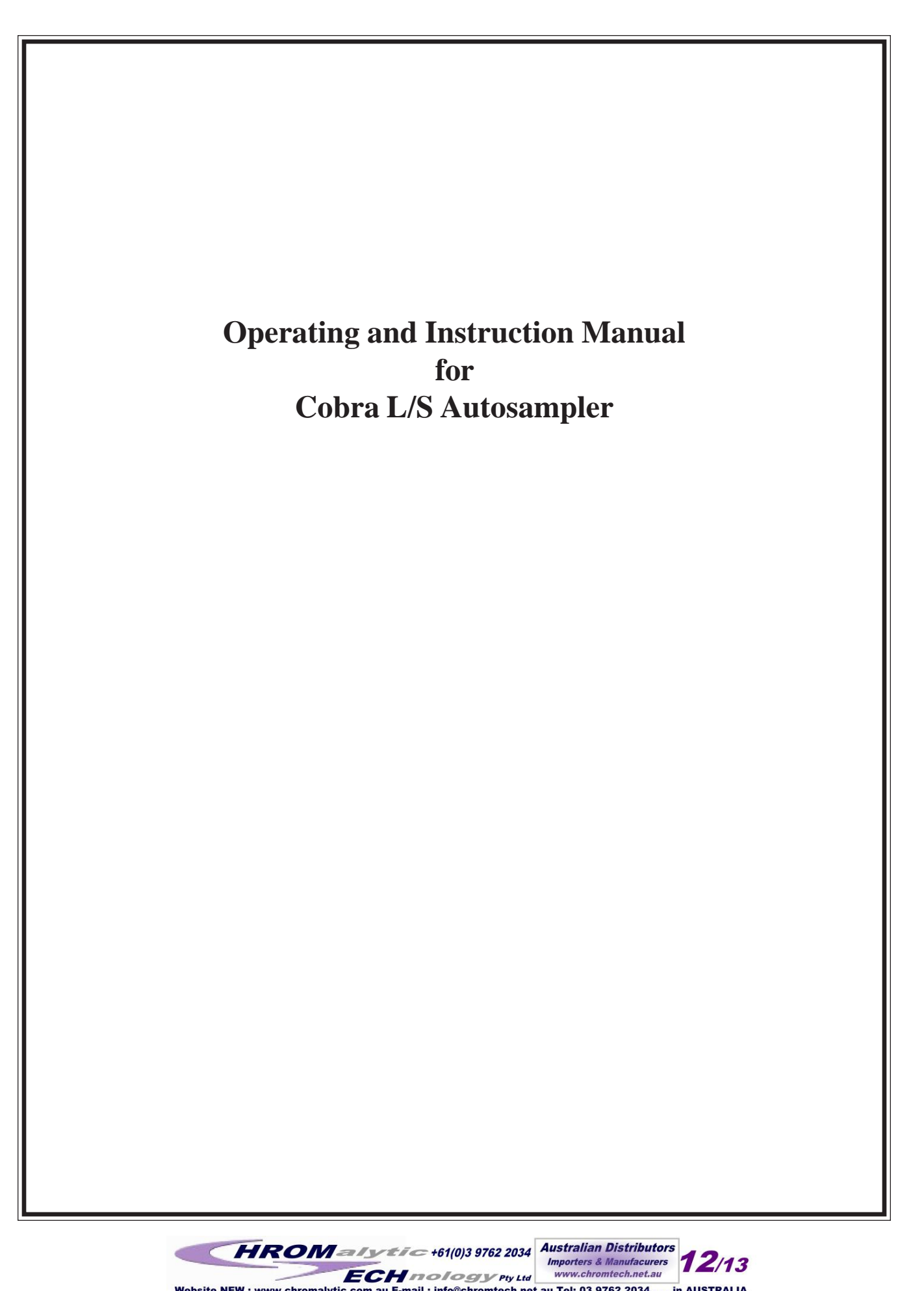

Website NEW : www.chromalytic.com.au E-mail : info@chromtech.net.au Tel: 03 9762 2034 . . . in AUSTRALIA

## **Limited Warranty**

EST Analytical hereby warrants the equipment supplied herewith to be free from defects in material and workmanship at the time of shipment. EST (the manufacturer), agrees to either repair or replace at our sole option, free of parts and labor charges at our factory, any parts of such equipment which under normal conditions of use prove defective within twelve (12) months (one year) from the date of shipment to the end user. EST has the option of inspecting the goods claimed defective at the Buyer's place of business or having the defective equipment returned to EST, transportation charges prepaid, for inspection. If an item is found defective under warranty, the repaired or replaced item will be returned to the buyer via the same mode of transportation by which it was received. This warranty does not cover equipment or parts of equipment which are modified by the Buyer. The following goods are warranted for the periods set forth only:

- (a) Items produced by third party manufacturers shall carry that warranty provided to EST by said third party manufacturers. Such warranty shall be passed by EST, to the Buyer.
- (b) This warranty does not apply to items consumed in the ordinary course of use of the goods, such as, but not limited to septa, vials, caps, syringes and needles.
- (c) This warranty does not cover bent, broken, or plugged needles, glass breakage, or the replacement or repair of parts due to accident, misuse or contamination, or loss or damage to equipment sustained in transit. Claims for damage sustained in transit must be filed with the transit agency. **Notice: All instruments should be insured with the shipping carrier prior to shipping, even if the repair is covered under warranty. The insurance must be purchased by the customer, not by EST Analytical.**

The foregoing warranty and remedy are exclusive and expressly in lieu of all other warranties, expressed or implied, including but not limited to any warranty of fitness for purpose or any warranty of merchantability.

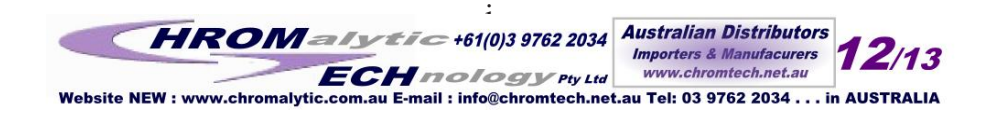

### **Safety Information**

#### **CAUTION !**

The Auto Sampler system will move rapidly to inject the sample into the gas chromatograph. This movement may prove hazardous if untrained personnel are utilizing the system. The system should be operated with all covers and latches secure. The syringe may move at any time. Make certain that all movement paths are clear at all times before powering on the system. Additionally, the syringe or needle may be bent broken very easily if proper setup instructions are not followed EXACTLY. Only trained personnel should attempt to operate the AutoSampler.

The Auto Sampler may operate on 110 VAC to 240 VAC, 50 to 60 Hz, electrical voltage only. This level of voltage may be life threatening if contacted. There are no user serviceable parts located within the housing of the Auto Sampler or power supply. If electrical problems are suspected contact the factory.

#### **Conventions**

This manual uses the following conventions:

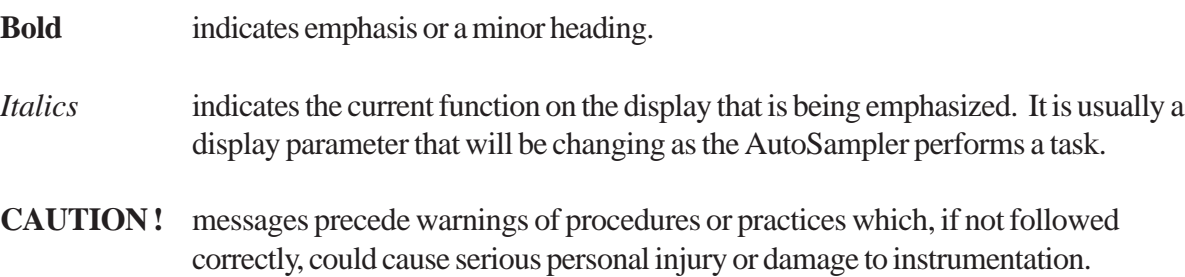

### **Symbols as Marked on the Equipment or in the Operators Manual.**

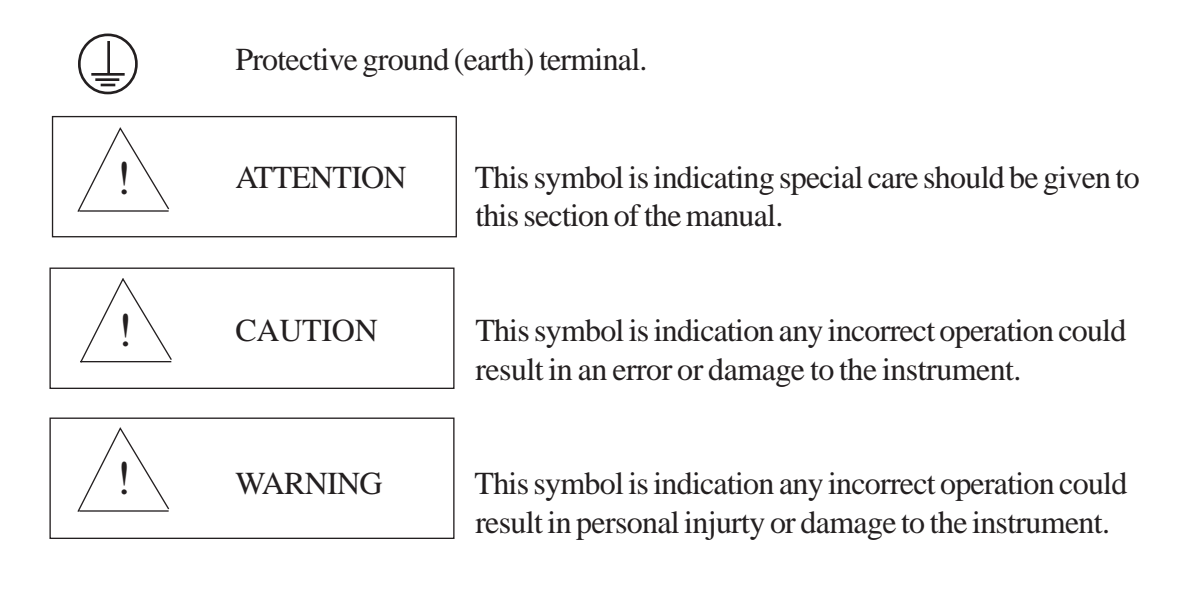

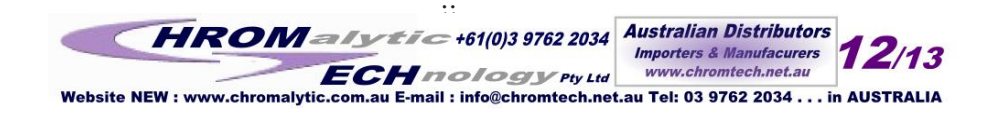

- All safety precautions MUST be adheared to when installing and operating the Auto Sampler.
- Please read this manual throughly before proceeding to install or operate the Auto Sampler.
- $\blacklozenge$  Be certain all personal in the laboratory are trained and are familar with the operation of the Auto Sampler.
- When replacement parts are ordered, use only EST Analytical parts and part numbers.

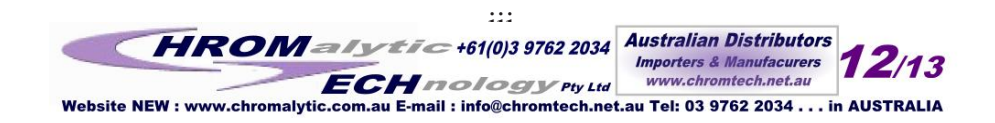

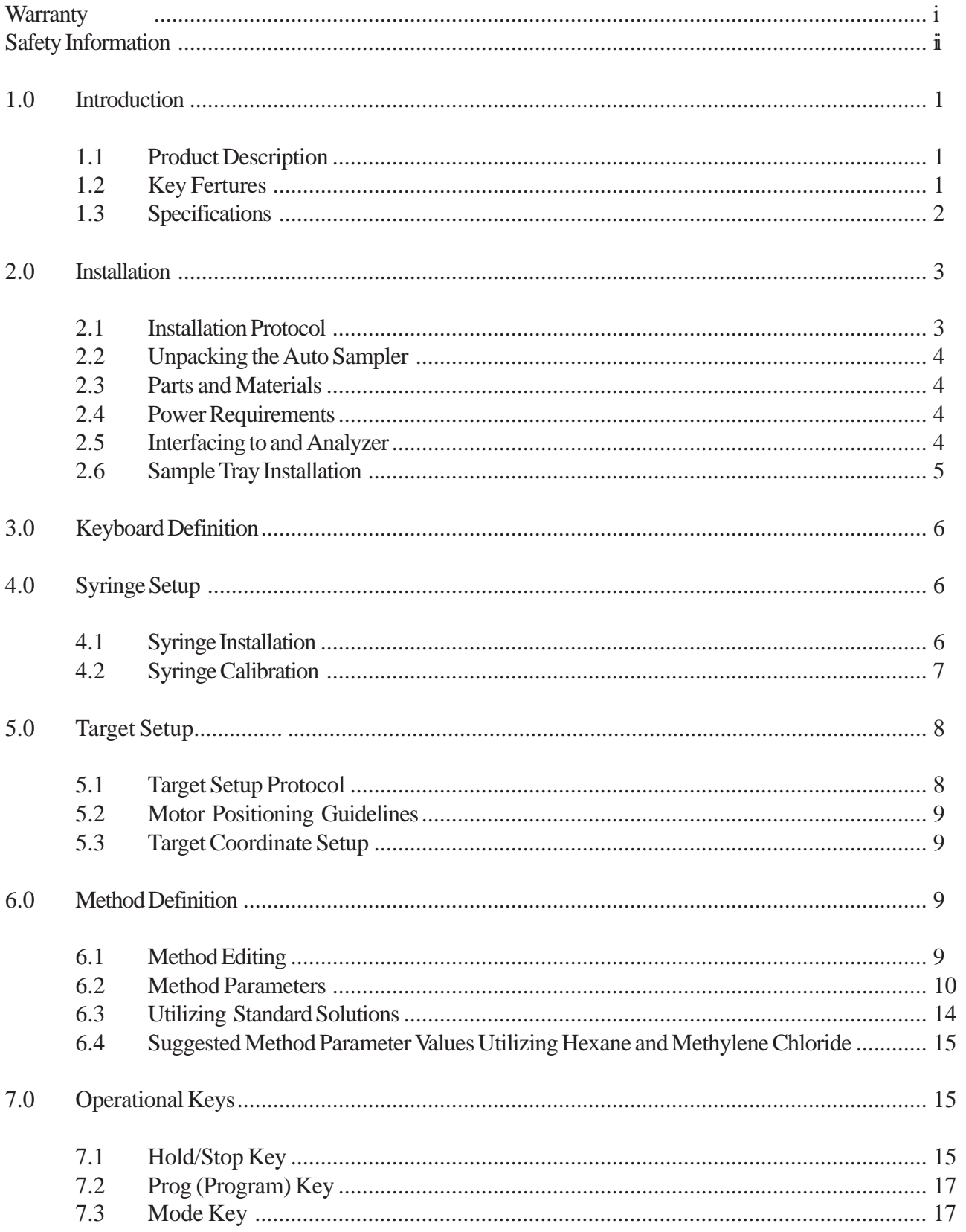

#### **TABLE OF CONTENTS**

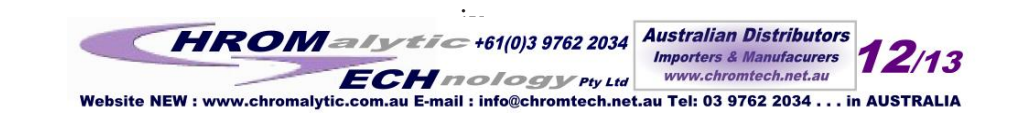

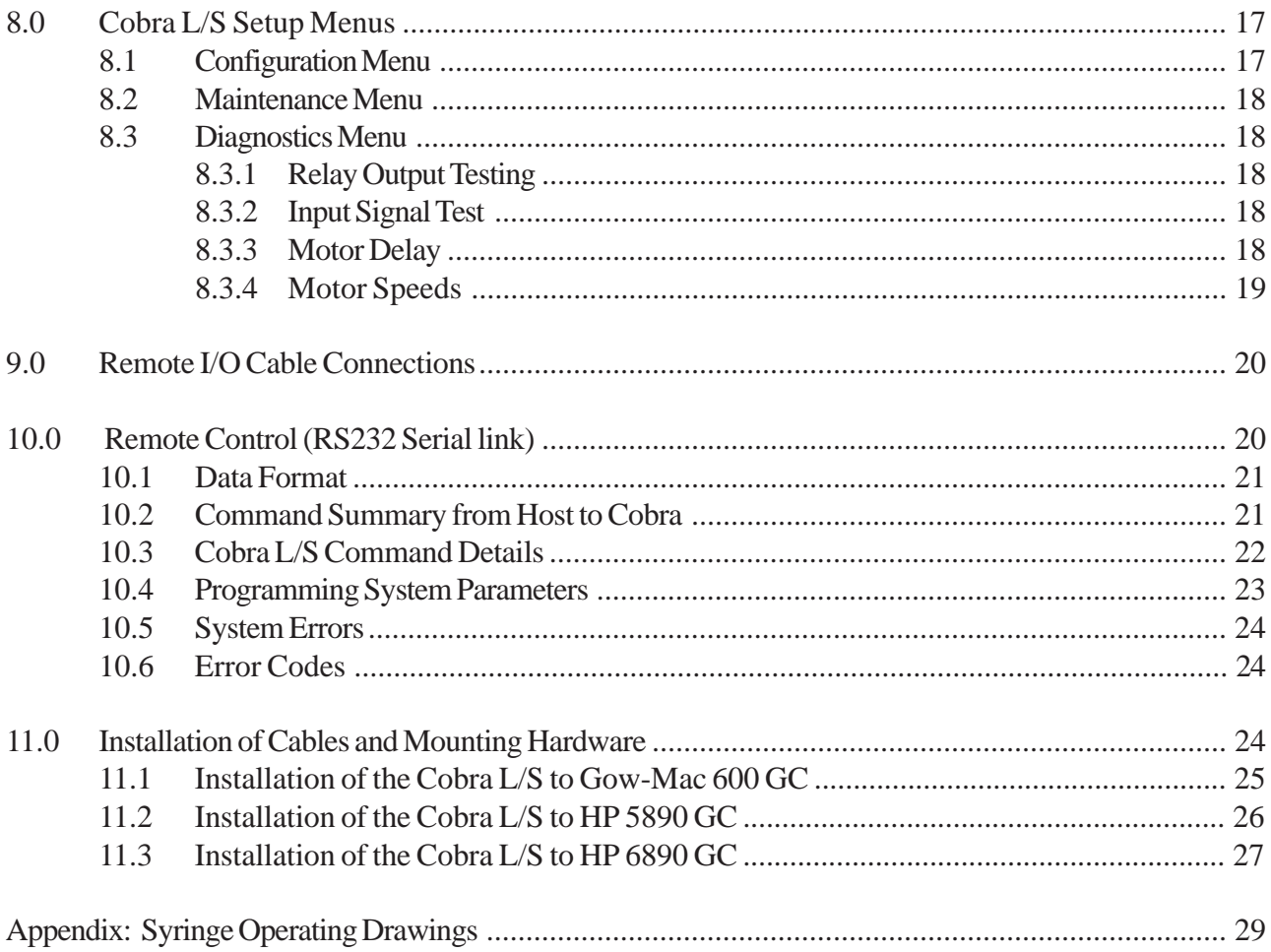

# **1.0 Introduction**

## **1.1 Product Description**

The Cobra L/S Auto Sampler combines state-of-the-art component technology with easy-to-use operating features that meet routine as well as research level autosampling requirements.

The Cobra L/S is an all-electric, stepper motor driven autosampler providing rugged reliability and pinpoint injection accuracy. The syringe mechanism moves back-and-forth and in-and-out across the sample tray to access sample vials, multiple solvent vials, standards, etc.

Variable inject volumes, injection speed, needle dwell times, number of samples per vial, multiple methods per run, solvent flush, air gaping, dual column operation and a host of other autosampling options are all standard and easily programmed on the Cobra L/S's menu driven keypad.

The unit uses screw-cap or crimp-top septum vials and easily interfaces with your GC system with all the remote inputs/outputs—ready signal, injection mark, etc.—plus RS 232 for direct communication with an IBM or compatible personal computer. Mounting is easy and allows for quick changes between GC's if desired. Syringe/injector alignment is via the keypad. The control module mounts on either side of the autosampler for easy access.

#### **1.2 Key Features**

- Direct Syringe Injection: Uses 1.5µl 100µl syringes for minimum sample volume and maximum flexibility.
- All Electric: No additional cost for gases.
- Priority Manual Sample feature allows the current analysis to be interrupted for RUSH samples.
- Variable Sample Fill Rate for viscous samples.
- Variable Injection Rate to optimize chromatography based on injector type and analytes of interest.
- Dual Injector Operation allows maximum productivity from GC with dual injectors and columns.
- Programmable Injector Alignment: No manual adjustments to align injection ports.
- Variable Dwell Time for hot needle injection techniques.

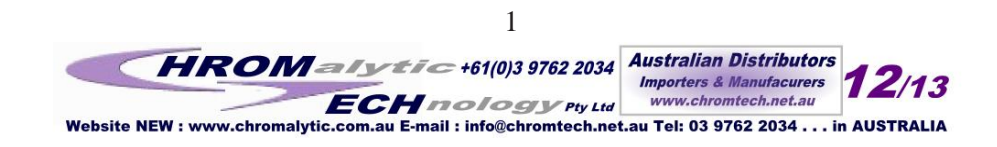

- Post Solvent Rinse user definable with two separate rinse solutions.
- Internal Standard Injection
- Two Solvent Rinse capability minimizes cross contamination.
- Easy To Operate Menu-driven system simplifies method setup and allows for multiple method linking. Up to 10 different methods available.
- A sample may be run from any position in the sample tray in Manual or Auto mode.
- Large 120 or 200 position sample tray for overnight operation that lifts off for easy loading.
- The syringe may be programmed for simple or complex injection sequences through a simple keypad entry system allowing for any type of sample handling with one system.
- Totally controlled sequences of syringe purging and rinsing allowing improved peak resolution and minimum compound carry over.
- Fast easy programming from the touch pad keyboard terminal.
- Easily readable backlit LCD display.
- Compact size, requires less space than other autosampler systems.
- Easy hook up and installation.

#### **1.3 Specifications**

- Tray Capacity: 120 sample vials  $-2$  ml, 12 mm x 32 mm vials; 2 Solvent, 1 or 2 Waste, 10 ml vials
- Sample Size Reproducibility Typically 1% or better.
- Minimum Sample Size: 1% of Syringe Volume
- Sample Injections per Vial: 1 to 100; or sample vial capacity.
- Standard Injection: 1% to 100% of syringe capacity (standard volume plus sample volume cannot exceed the syringe volume.
- Operating Temperature:  $15^{\circ}$  to  $35^{\circ}$ C Storage Temperature:  $0^{\circ}$  C to  $85^{\circ}$ C
- Relative Humidity: 10 to 90%
- Line Voltage: 100-240 VAC; 50-60 Hz, 115-160 VA

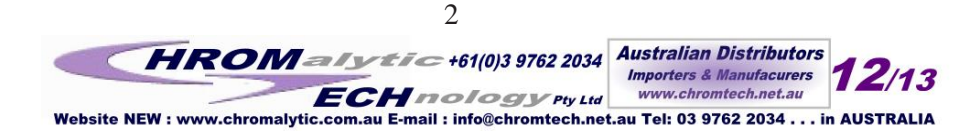

- Weight: Auto Sampler Unit 17 lbs 3 oz..: 7.8 Kilograms
- Size: Auto Sampler Unit 25 x 10 x 17 inches : 63.5 cm x 35.5 cm x 43.2 cm

## **2.0 Installation**

#### **2.1 Installation Protocol**

The complete installation of the Cobra L/S includes the following steps:

- 1. Unpack the Auto Sampler and make certain all parts and supplies are available.
- 2. Install the mounting bracket to the GC per separate instructions.
- 3. Install the Auto Sampler onto the mounting bracket.
- 4. Install the cable from the Display/Keypad Terminal box to the rear of the Cobra L/S, see Figure 2.0.
- 5. Connect the Remote I/O cable between the Auto Sampler and the GC or data system. See Section 9.0.
- 6. Connect the power supply power cord to the rear of the Auto Sampler and then plug the main power cord into a grounded AC power source.
- 7. Install the syringe assembly. See Section 4.1.
- 8. Perform the Setup and Target Setup procedures (some of these may require removal of the syringe.) Verify the initial mounting bracket alignment to the injection port on the chromatograph. See Section 5.0.

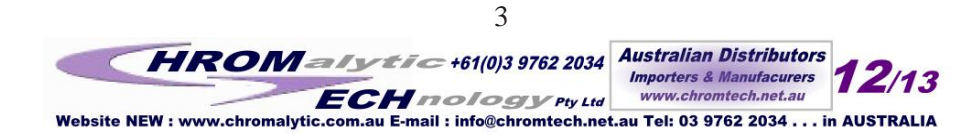

### **2.2 Unpacking the Auto Sampler**

Carefully unpack and inspect the Auto Sampler. Inspect the instrument for possible shipping damage. If damage is discovered, immediately notify the shipping carrier and then EST Analytical. Do not return the instrument without first notifying EST Analytical and obtaining a Return Goods (RG) authorization number. If possible, please store the shipping cartons and all packing material for possible future use.

### **2.3 Parts and Materials**

The following parts list is included in the accessory kit.

- 
- 
- 
- Optional Mount Bracket (This must be 4 extra Waste/Solvent Septa purchased seperately) **•** Operators Manual

## **2.4 Power Requirements**

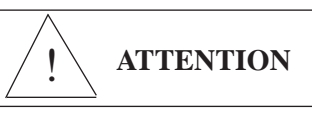

- Sample Tray I/O Cable (comes with bracket)
- Power Cord w/ Power supply 4 Solvent / Waste Vials (10 ml)
- Sample Syringe 4 Solvent / Waste Caps with Septa
	-
	-

The Auto Sampler is an all electric system with only a maximum of 24 VDC present in the cabinet . No gases or other energy sources are required. The power requirement for the system is an input to the power supply of 100-224 volts and a line frequency of 50 to 60 Hz.. Make certain the electrical voltage is a constant source with no severe drops or spikes in the voltage. If the power source is not certain, install a power conditioner on the electrical line.

#### **2.5 Interfacing to an Analyzer**

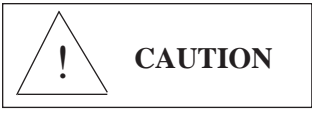

To properly interface the Auto Sampler to the GC, the GC ready (or Analyzer Ready) signal and the remote start signal must be located on the GC and or Data Collection Device. Each GC is different and it may be necessary to refer to the instrument's manual, or contact a representative for the correct location of the ready and start signals. Connection points on gas chromatographs are unique to each system, therefore, a specially wired cable is required. To insure correct operation of the system follow the wiring schematic supplied with each cable. If a problem exists please consult the factory.

The Auto Sampler may also be operated in the Local mode if a GC ready signal is not available. The Local mode allows the Auto Sampler to inject a sample based on a cycle time setting without receiving a ready signal . See Method Parameters Section for more details.

The connections will be from the Auto Sampler's Remote I/O connector (25 Pin D), located on the rear of Cobra L/S, to the chromatograph's I/O "D" connector or appropriate terminal block connector(s).

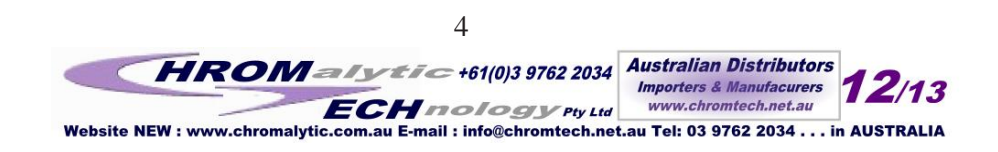

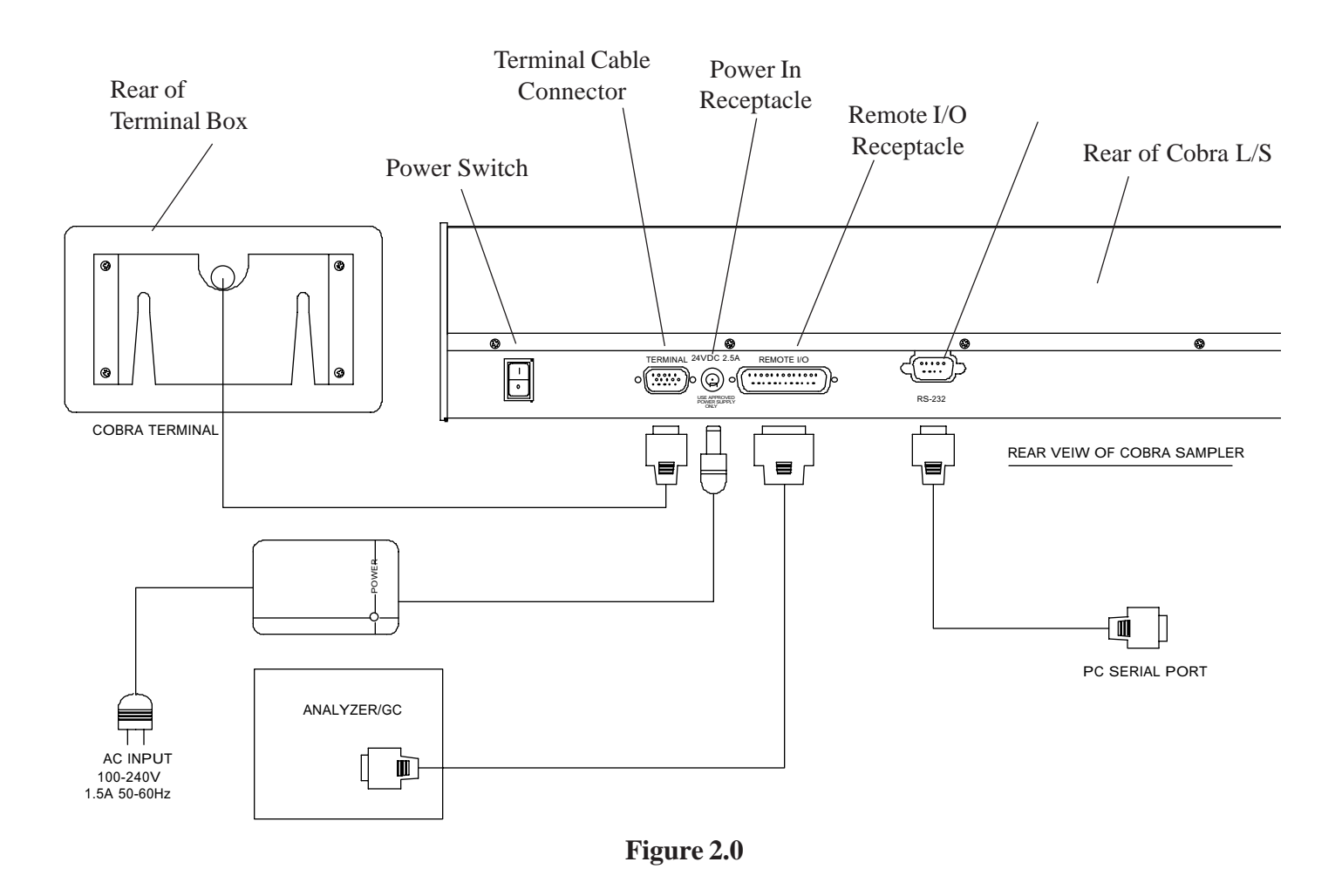

Figure 2.0 shows the complete installation of cables to the GC and for RS 232 remote control. **Be certain all cable connections are made before the power to the Cobra L/S is turned on.**

#### **2.6 Sample Tray Installation**

Unwrap the sample tray and place it onto the sample tray brackets. The tray will only mount in one direction as there are alignment pegs on the holder brackets and corresponding alignment slots in the tray. Once installed, place an empty vial with cap and septa in vial position #1 and the waste / solvent locations to be used. Be certain the waste/solvent tray is located on the correct side of the sample tray for your GC. Note, the waste / solvent tray may be located on either side of the sample tray, see Figures 2.6 & 2.6 a.

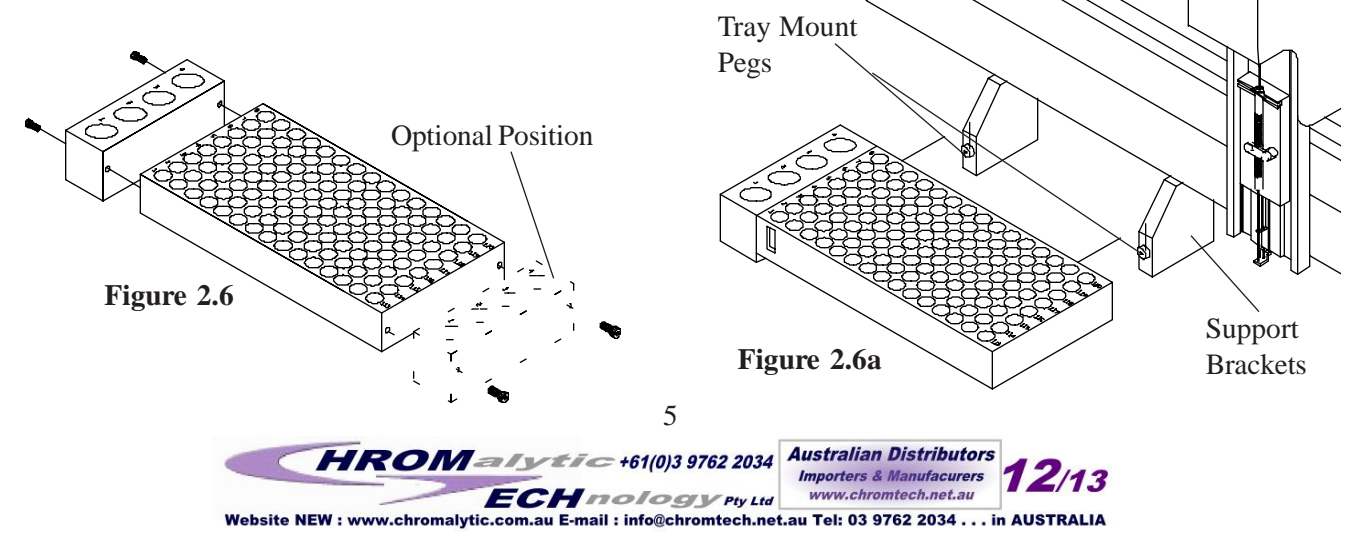

# **3.0 Keyboard Definition**

The keyboard provides for a complete entry of all Setup, Method, Configuration, Diagnostics as well as motor operations. The keys perform the following operations. (See Operational Keys, Section 7.0, for a complete description of Key Functions.)

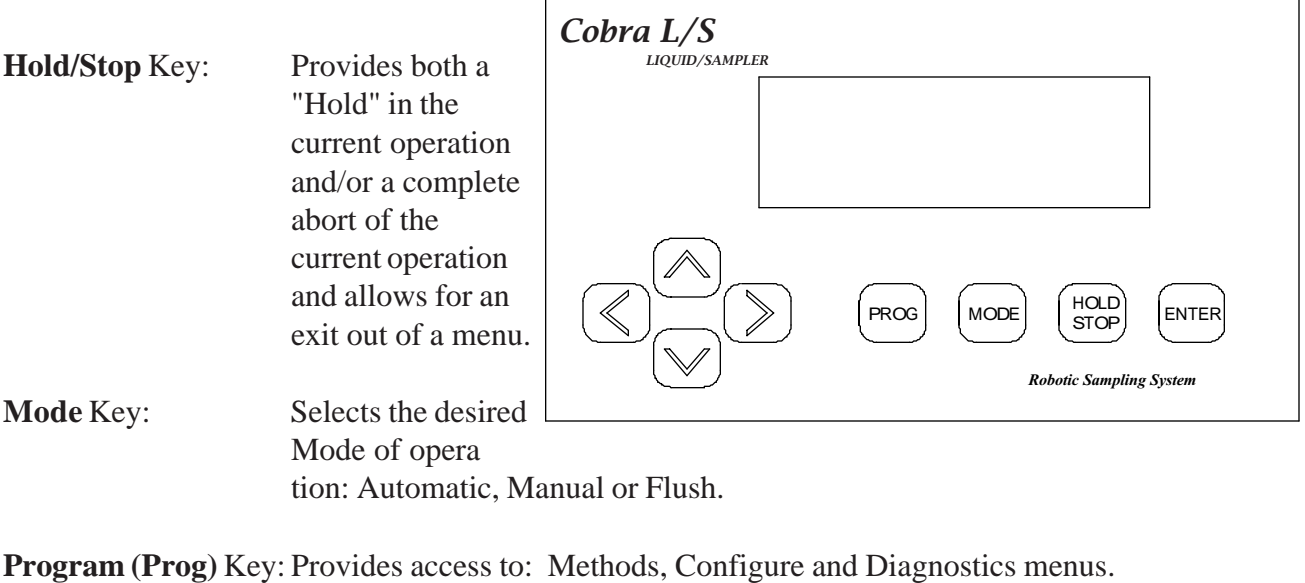

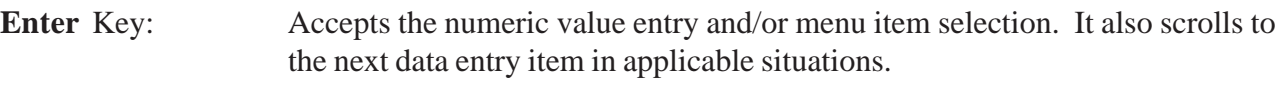

 **Arrow** Keys: Allows for selection of all data, the L/R keys allow for increasing or decreasing numerical values and the U/D for scrolling within a menu or parameter.

# **4.0 Syringe Setup**

The Cobra L/S will accept most manufacturers syringes however, a SGE 10µl, FN (P/N 506303) is shipped as standard. NOTE: If another syringe brand is used there may be some adjustment required to the lower needle guide.

Select the "Configure" menu using the "Prog" key and follow the instructions for "Syringe Setup".

## **4.1 Syringe Installation**

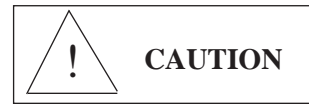

- 1. Loosen the syringe plunger thumbscrew (1) and the two 4-40 socket head screws (4) securing the holder.
- 2. Insert the syringe needle (10) into the mid needle guide (9) and then down into the lower guide (11).
- 3. Insert the syringe flange (3) into the notch (4) in the upper section of the syringe holder (8).

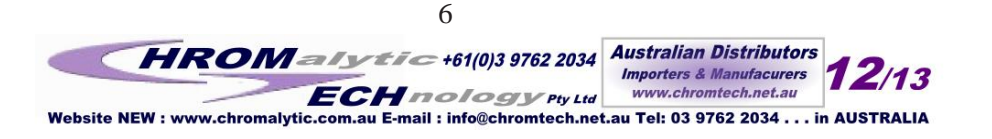

Raise the plunger thumbscrew (1), holding it up, insert the syringe plunger thumbpiece (3) into the Tslot in the plunger retainer. Lower the plunger retainer thumbscrew and tighten securely. Rotate the syringe clamp (6), 90 degrees, to hold the syringe (7) in place.

- 4. Set the plunger to its zero position by sliding the holder (8) up until it touches the needle, **then back it down about 1/64"** and tightening the two 4-40 socket head screws (4).
- 5. Verify that the needle (10) does not extend beyond the lower needle guide (11). Place your finger under the lower needle guide and check. The needle tip should not be felt. If the needle tip can be felt, the needle guide requires adjustment, consult factory.

## **4.2 Syringe Calibration**

2 6 7 8 9 1. Plunger Thumbscrew in Plunger Retainer 2. Syringe Flange Holder 3. Syringe Flange 4. 4-40 Socket **Screws** 5. Syringe Flange 6. Syringe Holder Clamp 7. Syringe 8. Syringe Holder Assembly 9. Center Needle Support 10.Needle 11.Lower Needle **Holder** 10 **Figure 4.1** 4 11 5 3

1

The syringe plunger must be properly calibrated to insure injection accuracy. The procedure is performed in the "Cobra Setup" section of the control program. Press the "Prog" key and select the "Cobra Setup" menu, press the Enter key and select the "Configuration" Menu line, press Enter. Now, with the down arrow key select "Vol Calib", press Enter. The "Syringe Setup" screen is now showing.

Manually adjust the plunger to zero (if required) by adjusting the holder up, until the syringe plunger touches the bottom of the syringe, then back it down about 1/64", tighten the two 4-40 socket head screws, press the Enter key.

The next screen adjusts the maximum stroke of the plunger. With the Left/Right arrow keys, move the plunger up, such that the end of the plunger is on the maximum graduation mark of the syringe installed. (Note, record the value show on the line "Volume" for future use). Press the Enter key. Next, using the Left/Right arrow keys, adjust the plunger stroke to the maximum position allowed on the syringe barrel. This is generally about 10% above the syringe volume. Press the Enter key.

NOTE: If the plunger motor "chatters", the syringe holder is set too high not allowing the plunger sensor to be reached. Loosen the two 4-40 socket head screws and slowly lower the holder until the motor stops chattering. The plunger sensor has now been homed. Look at the plunger to be sure it is at the "0" mark.

The plunger has now been set to the maximum graduation (100%) mark on the syringe scale. This will allow the software to properly calculate the sample and rinse volume parameters.

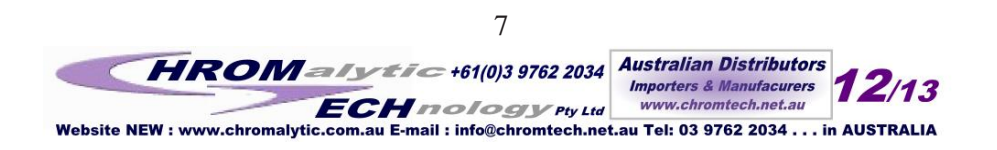

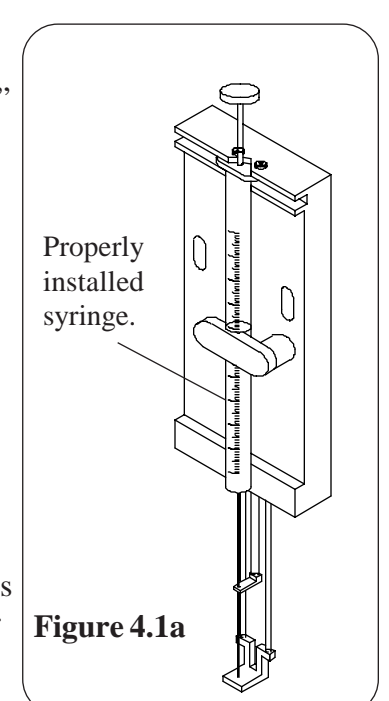

# **5.0 Target Setup**

**CAUTION:** *Severe damage can occur to the Syringe, Sample Vials, and/or Chromatography Instrumentation if incorrect parameters are set. Remove the syringe from the holder.*

**CAUTION:** *The mounting bracket must be correctly installed before attempting Target Setup.*

#### **5.1 Target Setup Protocol**

The Auto Sampler is designed to inject from up to 220 samples from .8 ml sample vials, however, the 120 position 2 ml vial tray is standard, into most types of GC septum injection ports. Two injection ports may be established anywhere along the travel length of the syringe arm.

Target Setup involves completing the following steps.

- 1. Installing the Mount Bracket and Auto Sampler to the analyzer.
- 2. Installing the Syringe Holder and Sample Tray with the Waste / Solvent installed on the correct side for you GC inlet configuration.
- 3. Syringe Installation and Calibration **(be certain the syringe is removed before beginning Target Setup).**
- 4. Selecting the Sample Tray Style.
- 5. Calibrating the sample vial #1 position. **Note, never allow the needle to pierce the septum of an empty vial. Always have liquid in the vial. This will help lubricate the needle in the septum.**
- 6. Setting Flush Vertical and Waste Vertical positions.
- 7. Calibrating the syringe to the injection port(s) location(s).

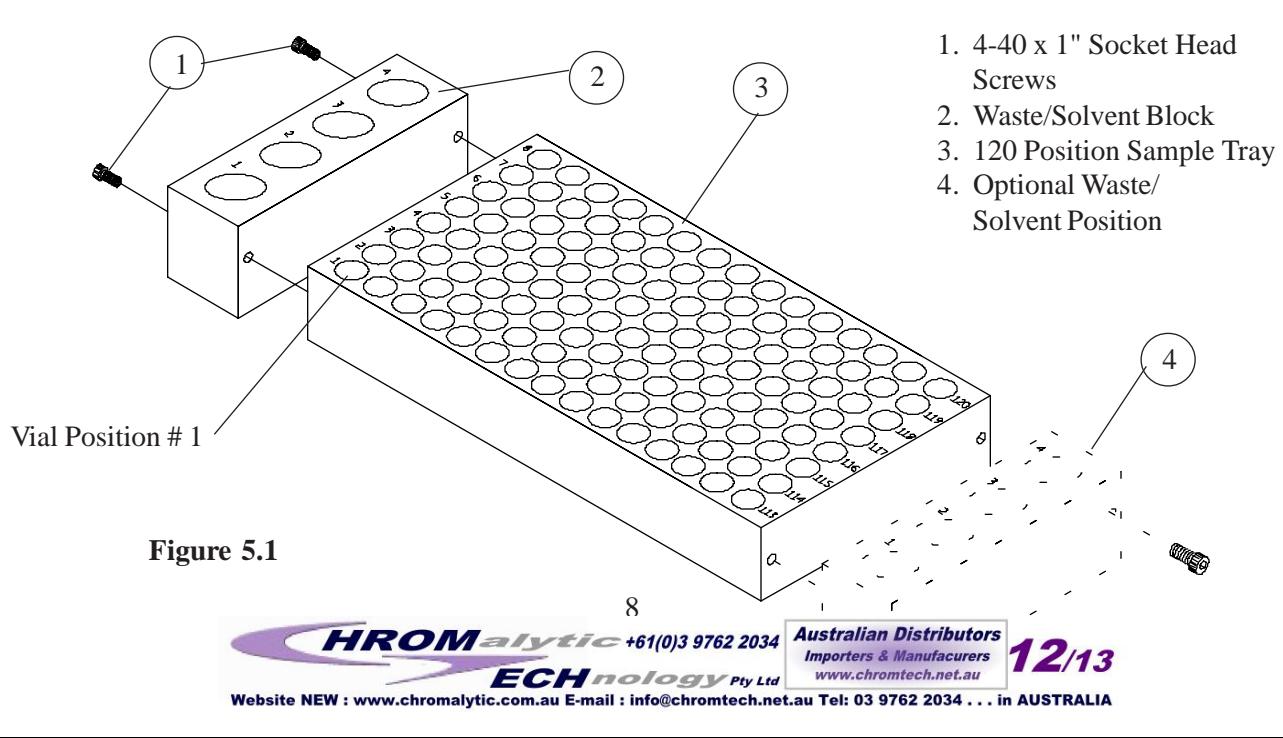

### **5.2 Motor Positioning Guidelines**

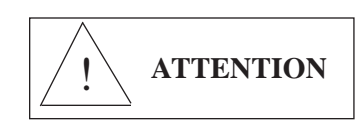

When setting up the Sample Tray and Injection Inlet positions the arrow keys act as a directional input for axis movement (Left / Right arrow keys for Left / Right movement and the Up / Down arrow keys for Front / Rear movement). This movement is achieved when the operator **"taps"** or pushes a directional arrow key momentarily. If the movement is not "fine" enough, the step rate may be changed from "Continuous" to "Jog", and the number of steps per movement may be changed.

To access this menu, from the "Target Coordinate Setup" menu, move the head to a target and then press the "Mode" key. The "Select:" menu comes up, from here, the type of movement, either Jog or Continuous may be set, also the number of steps per movement. Changes are made by pressing the "Mode" key or the arrow keys. The default step rate is factory set at 10. To exit the menu press the Stop key.

### **5.3 Target Coordinate Setup**

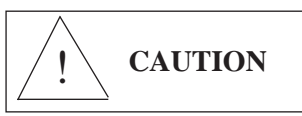

Press the "Prog" key and select "Cobra Setup." Select the "Configuration" menu line and press Enter. Scroll to the "Sample 1" line and press Enter. Press Enter and the syringe arm will move slightly to the left and out. The arrow keys are now used to move the syringe arm over to the center of vial #1. Press either the Left or Right arrow key to move the arm to the approximate center position of the first row of vials. Using the Up or Down arrow key, toggle to the "For/Back" menu line, use the Left or Right arrows to move the arm to the approximate center of vial #1. Toggle to the "Vertical" menu line and with the Right arrow key, lower the syringe arm to just above the vial cap. Install the syringe and make the final adjustments to the needle position. **The needle must be positioned down into the vial to not hit the bottom!.** After the setup is complete write down the number coordinates for future use.

Press the Enter key and the arm will move to home, toggle to the next menu line "Waste", press Enter. The same X-Y-Z coordinates must now be established for the Waste  $(1 \& 2)$  and for Rinse  $(1$  $\&$  2) and for the injection Inlets A  $\&$  B. The procedure for these settings is the same as for Sample #1. The only difference is the inlets will require a finer adjustment than the vials. Once all the coordinates have been established install the syringe and recheck the target locations.

## **6.0 Method Definition**

### **6.1 Method Editing**

The Cobra L/S allows 10 methods to be saved into memory. To edit a method, press the "Prog" key, select "Method Edit", enter the method number and press Enter. The next menu will allow entry into the selected Method. Press the Enter key and the parameters will be displayed. The Method parameters will then cycle through with each touch of the Enter key or Up\Down arrow, allowing changes to be made. The method editing may be exited at any time by pressing "Prog" or the Hold\Stop key. If the Enter key has been pressed changes will automatically be saved. If an invalid entry is made, the system will not save the entry. Refer to the following parameter list for values for each parameter. The parameter values are in brackets [xxx].

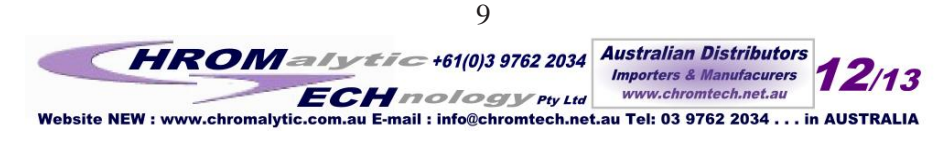

## **6.2 Method Parameters**

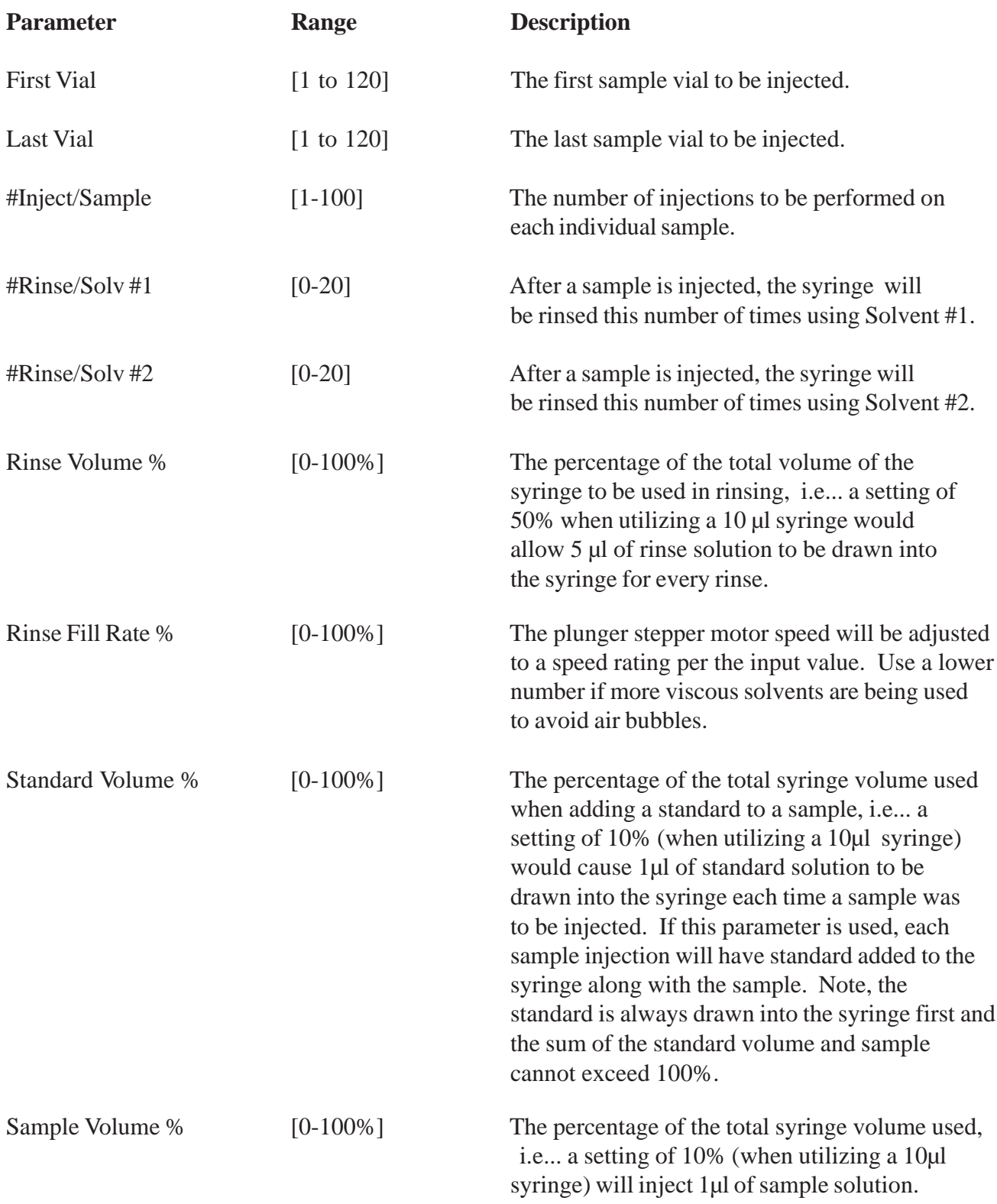

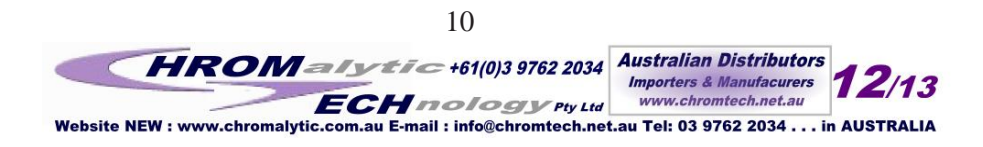

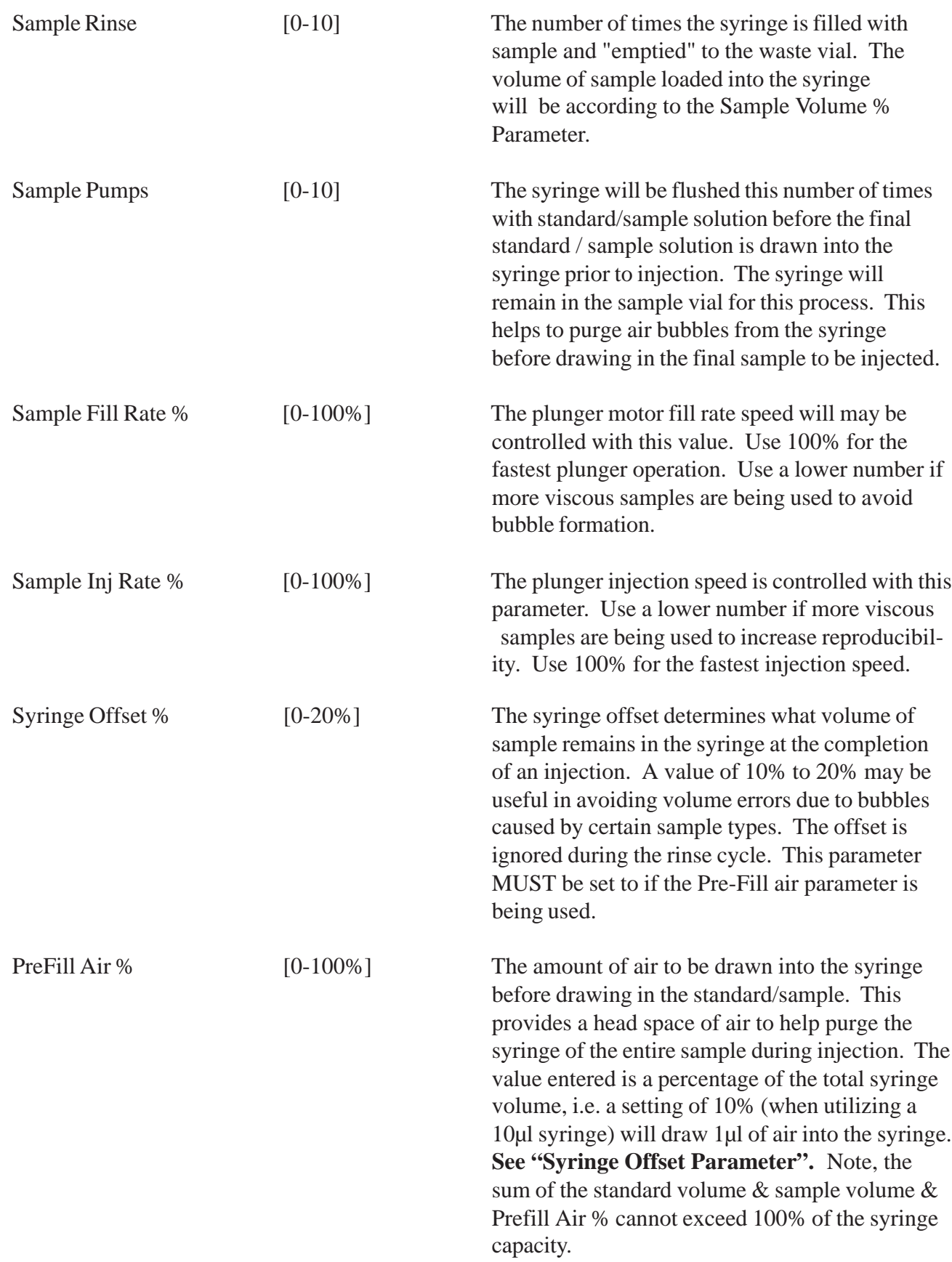

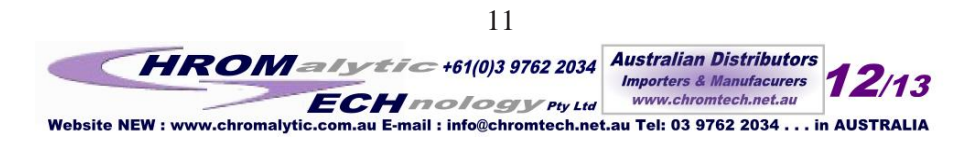

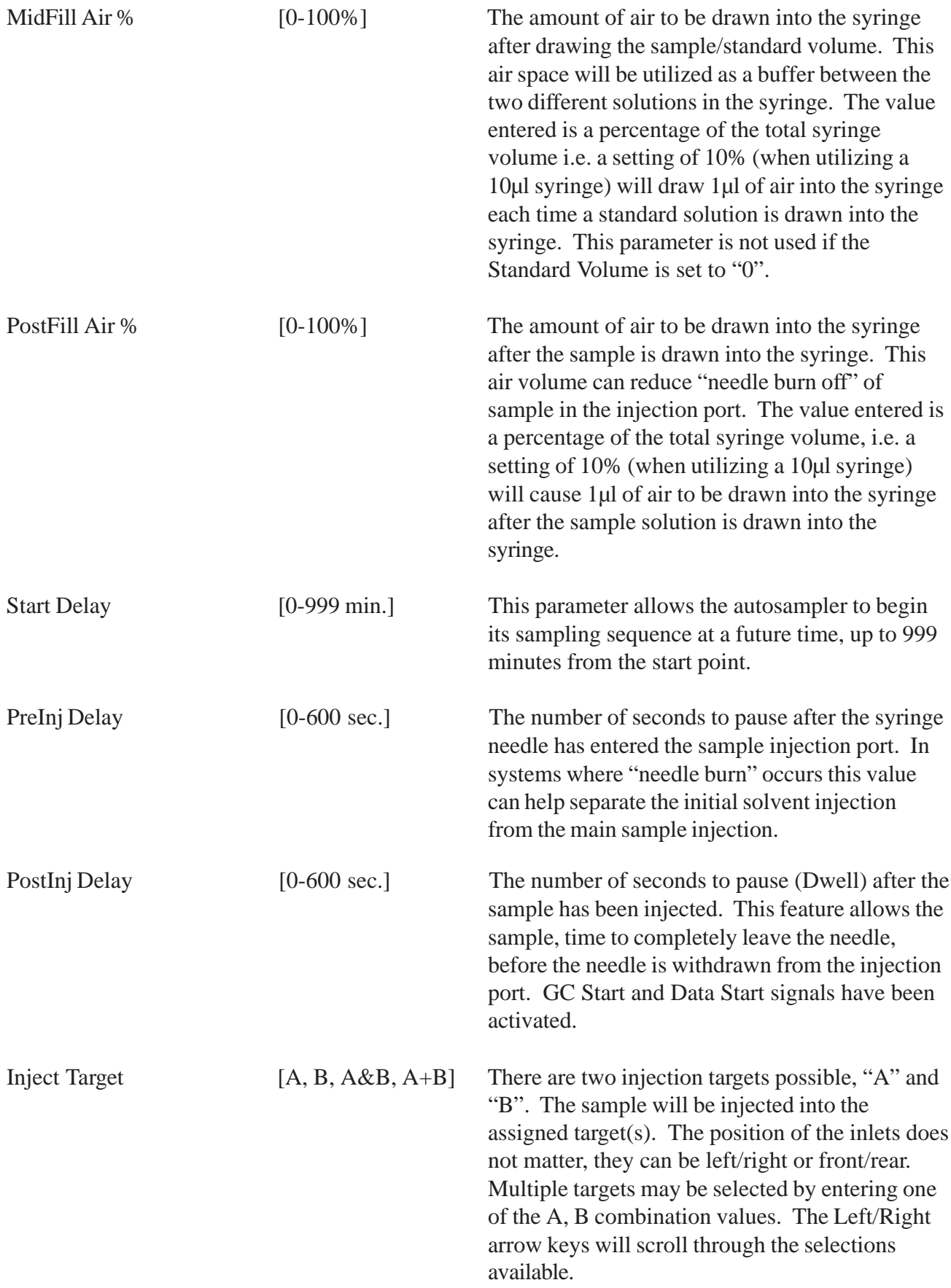

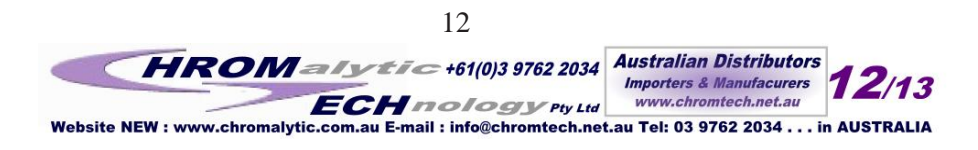

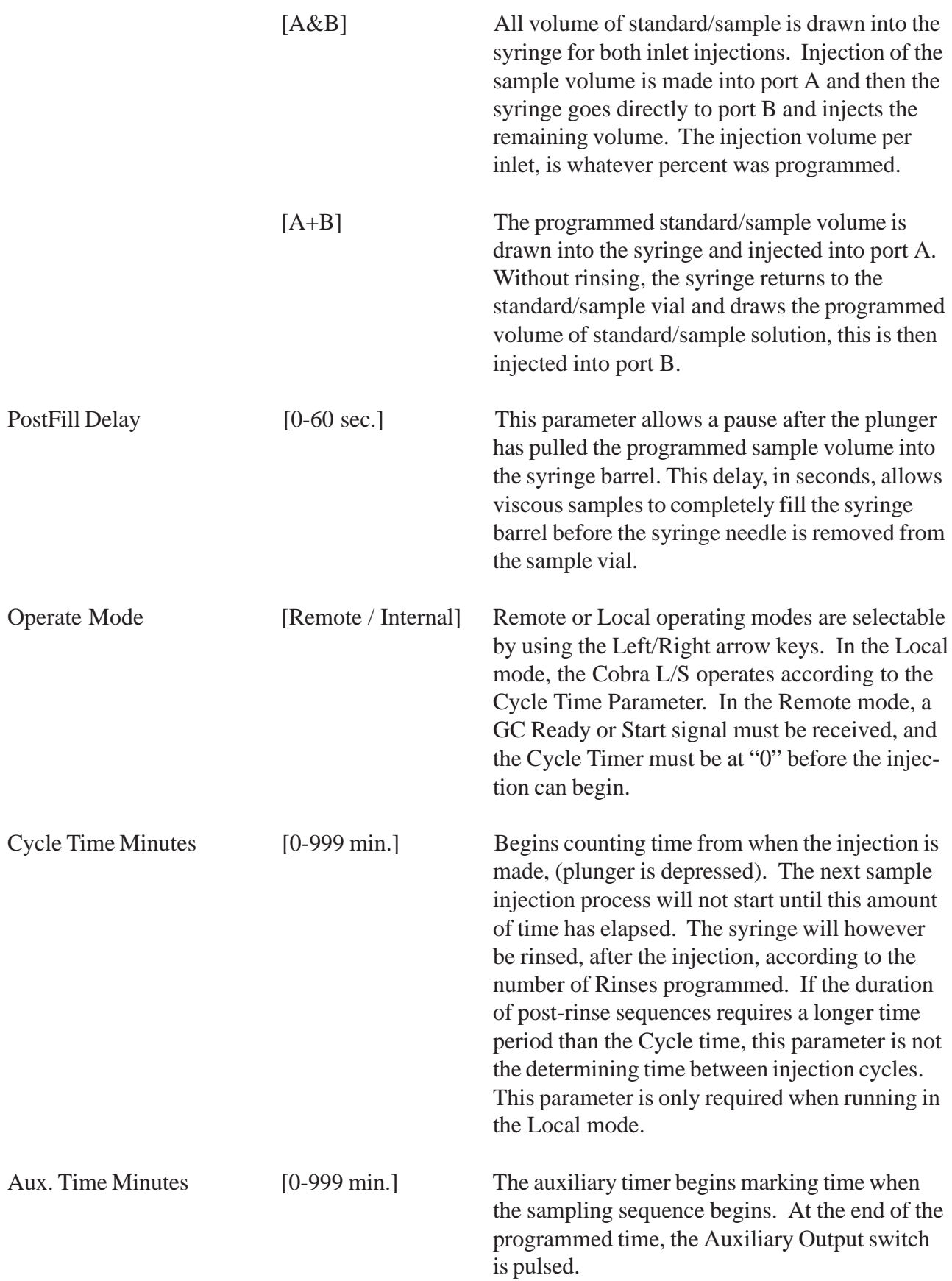

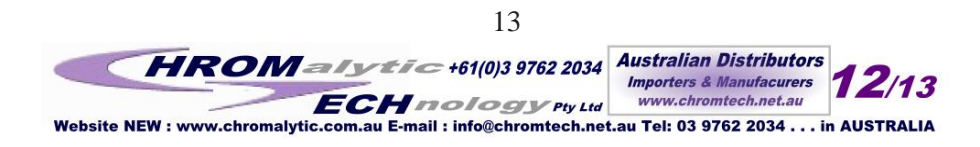

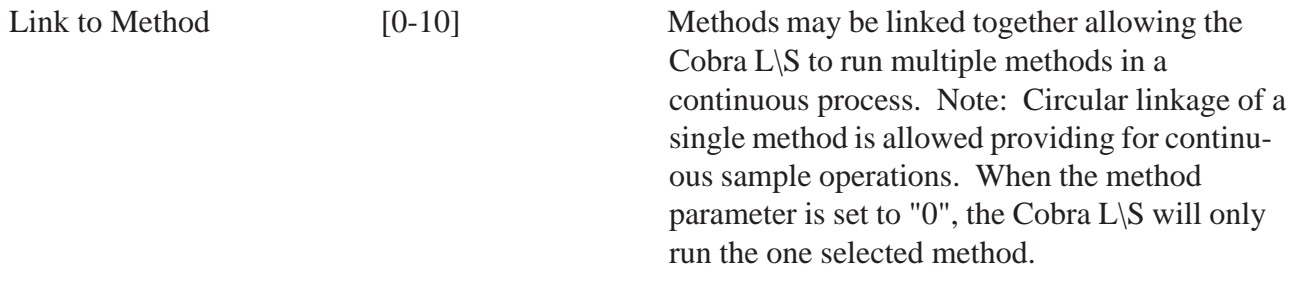

**See Section 6.3.2 for an example of Method Parameter Setup values. The Method example may be used for most sample situations.**

## **6.3 Utilizing Standard Solutions**

The Cobra L/S allows standard solutions to be automatically added to the sample injection. The syringe will first fill with standard solution and then move to the sample vial and pull up the sample into the syringe. Both sample and standard will then be injected as one "sample".

Standards are loaded into the tray in the far right vial column, vial positions 113 to 120. When a Standard Volume is programmed, the syringe will move to the standard vial position along each row of sample. As an example, all samples processed in vial row #1 will use position # 113 as the standard location. All samples in row # 2 will use position # 114 as the standard location. This pattern is used all the way to row # 8 Standard position # 120. What this means is samples **CANNOT** be loaded in locations 113 -120, this is reserved for Standards **ONLY**!

This method works well for injection methods into single injectors and in the dual inject mode [A+B] (see Inject Target parameter in Section 6.2). It does not work in the dual inject mode [A&B] because the sample and standard are not sufficiently mixed in the syringe.

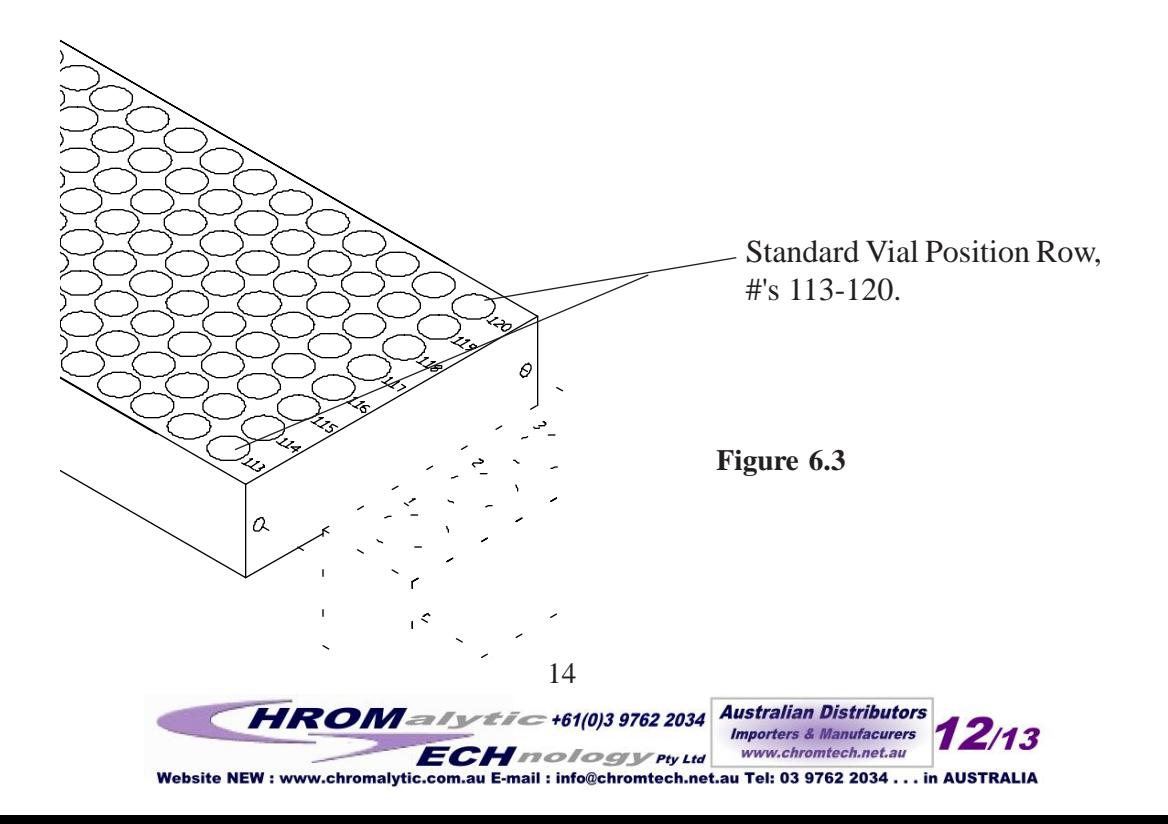

### **6.4 Suggested Method Parameter Values Utilizing Hexane and Methylene Chloride**

Use the following as an example to setup Method Parameter Values. These values are suggested for solvents such as Hexane and Methylene Chloride. This Method is with a 5µl syringe installed. The sample is 1 µl, with a .25 µ offset injecting into inlet A. The syringe will be rinsed with 5µl of rinse #1 twice and #2 once. Prior to injection, it will dump the rinse twice, into waste, and then flush in the vial 5 times. This should eliminate any bubble problems with any solvent.

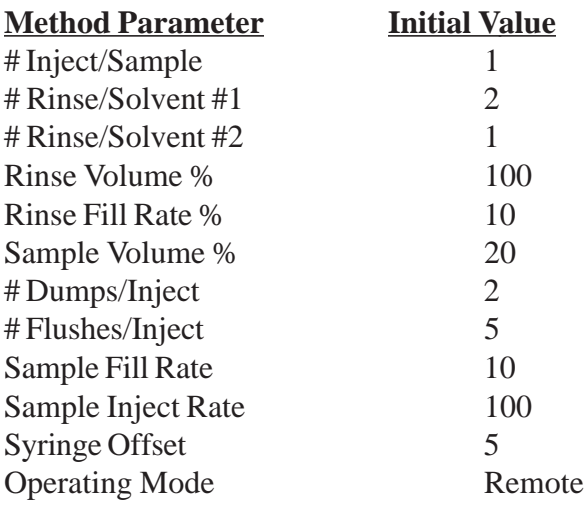

# **7.0 Operational Keys**

## **7.1 Hold/Stop Key**

The Pause/Stop Key performs two (2) functions:

1. Pause the current Auto Sampler operation at its completion. **The sampling continues until a complete sample injection cycle is completed.** The method parameters and/or the system parameters may then be edited or a priority **Manual Injection** may be performed. The system may then resume the AutoRun (where it paused) and complete the method.

2. Abort the current AutoRun or other function. The Syringe contents may be dumped to waste and/ or immediately returned to its "Home" position and the AutoRun **may not** be resumed from the point it was stopped.

**NOTE: The EndPause can be turned off at any point before it is actually executed by pressing the Enter Key.**

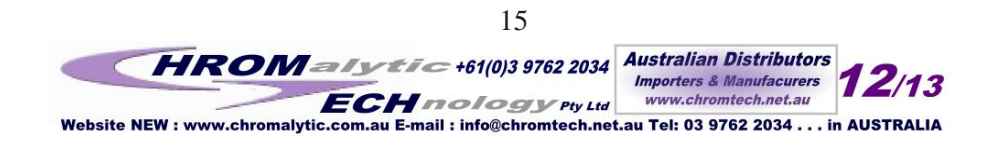

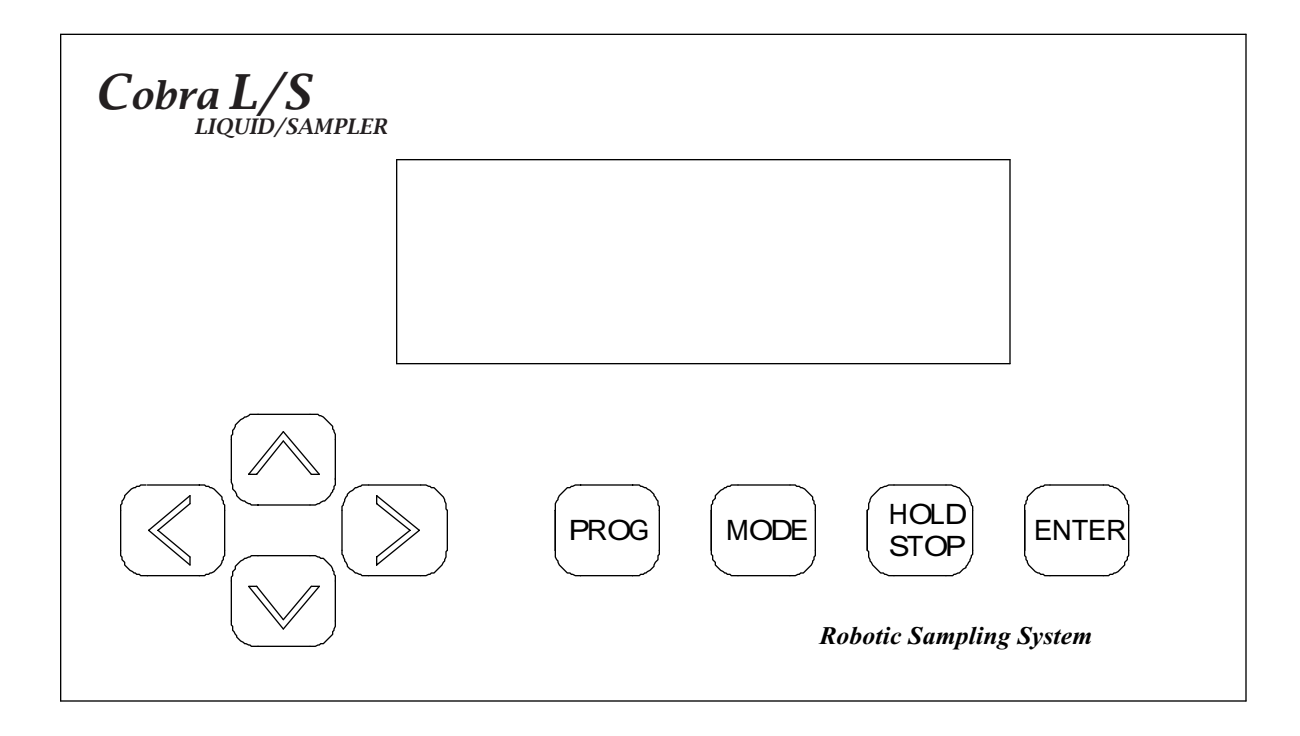

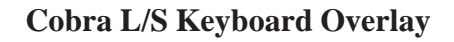

### **Press Hold/Stop Key - One Time.**

During any operation of the Auto Sampler the **"Hold/Stop" Key** may be pressed. Hold the key down until the "End Pause" message appears. For an operation pause, the screen will display the prompt "*End Pause*". The Auto Sampler will continue until the current injection cycle is completed.

At this point practically any aspect of the Auto Sampler may be updated. Methods may be edited, a Priority Manual Sample may be performed or any of the System parameters may be changed. To resume the AutoRun from the point it was paused, press the **"Enter" Key**.

#### **Press Hold/Stop Key - Two Times.**

Pressing the **"Hold/Stop" Key** the second time will immediately stop the motors. A prompt will appear on the screen to allow the syringe contents to be dumped to the waste vial before returning the syringe to its home position and reset. The method or AutoRun cannot be resumed from the position it was stopped without editing the method and changing the "First Vial Position". If the syringe contains any solution at this point, press the **"Enter" Key** to allow it to be dumped into the waste vial before returning the syringe to its home position.

**CAUTION: Syringe contents will be emptied where the syringe is currently positioned if the "Hold/Stop" key is pressed instead of the "Enter" Key. This could cause hazardous and/or corrosive chemicals to be dispensed into the atmosphere and/or onto the Auto Sampler and Analyzer.**

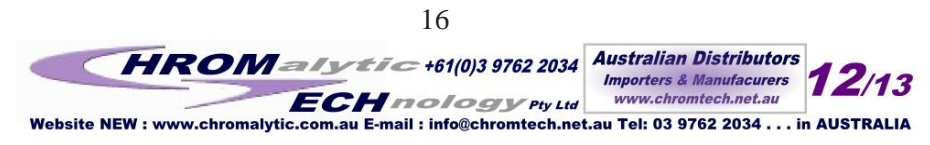

## **7.2 Prog (Program) Key**

The Prog Key is used to access the Cobra L/S Method Edit and Setup menus. The user must select either the Method Edit or Setup screen with the Up/Down arrow keys and press Enter. If Method Edit is selected, enter with the Left/Right keys, a method number from #1-10 and press the Enter Key. The display will change to the method number entered allowing for editing or review.

If the Setup menu line is selected, the next screen allows access to the "Configuration, Maintenance, Diagnostics and Motor Speeds" menus. These menus will be discussed in detail in Section 8.

To exit the "Prog" key selection press the Hold/Stop key.

### **7.3 Mode Key**

The mode key allows the user to begin running samples. Press the "Mode" key and the next screen will display the selection of "Auto Run" or "Manual Run." The user can select either mode with the Up/Down arrow keys. If the Auto Run is desired enter the method number, with the Left/Right arrow keys, then press Enter. This will immediately begin the sampling sequence per the Method selected.

If the Manual mode is selected, the next screen allows the user to run a single sample or rinse the syringe. If a sample is to be run the user must enter the Method number and the sample vial number to run. The Left/Right arrow keys are used to enter this data. Press the Enter key and the sequence begins.

If Sample Rinse is selected, the next screen allows the user to enter the Method number to run the rinse syringe sequence. Press the Enter key to begin the sequence.

**NOTE: The Auto Sampler will rinse the syringe according to the parameters in the Method number selected. It is advised that a Method be dedicated to the desired syringe flushing cycle and stored for future use.**

## **8.0 Cobra L/S Setup Menus**

The Setup Menu allows the user to access the Cobra L/S Configuration, Maintenance, Diagnostics and Motor Speed menus. These menus provide complete setup and diagnostic tools for installation and performance setup. **Note: Several of the menus in this section are intended only for a service technician.**

### **8.1 Configuration Menu**

Configuration menu allows the setup of the sample tray and all needle targets (these were discussed in detail in Sections 4.0 and 5.0).

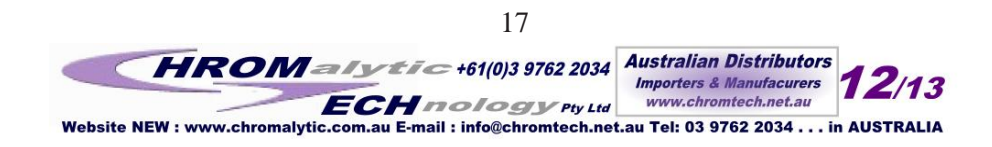

#### **8.2 Maintenance Menu**

Maintenance menu displays the current Firmware revision code and the Plunger count. This is useful in knowing the life cycle of a Teflon tip style syringe plunger. The count can be reset by using the Left/Right arrow keys. To exit the menu press the Hold/Stop key.

### **8.3 Diagnostics Menu**

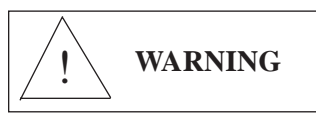

*CAUTION: Only trained personnel should operate the Cobra L/S whenever the Diagnostics menu is accessed. Damage to the syringe, sample vials and/or chromatography instrument could be severe if untrained personnel attempt to use this menu without a complete understanding of is purpose!*

This menu will allow the *trained* operator to move the Front/Back, Vertical, Plunger and Right/Left axis. Additionally, the motor movement parameters may be changed. These are the beginning and ending ramping and the final speed settings. **NOTE: If this menu has been accessed, the menu line "Enter To Test", will cause each axis to move until the Stop key is pressed!**

#### **8.3.1 Relay Output Testing**

Additional diagnostic information is available for relay testing. These are the GC/Data, Auxiliary and Spare Output relays and the Input signal data. This information is useful for determining if one of the output relays is not working. Relays maybe wired for normally open or normally closed, the closure is for .5 seconds. The default setting is in the N.O. mode.

From the Diagnostics menu, scroll, using the UP/Down arrow keys, to the relay desired for testing, press the enter key. The display will show the selected output, i.e....GC/DATA Start, Enter to test, Stop to exit.

To preform the test be certain the I/O cable is properly connected or a VOM meter is set to the correct position to test the output. Follow the instructions on the display.

#### **8.3.2 Input Signal Tes**t

This screen allows the GC ready signal to be tested. The normal state should be OFF, once an input signal is received, the OFF will toggle to ON. The screen line "Spare 7" is an indicator showing that the spare (these are signal line inputs for future use) signals are floating "high."

## **8.3.3 Motor Delay**

! **WARNING FOR TRAINED TECHS ONLY!**

*CAUTION: Only trained service personnel should operate the Cobra L/S whenever this Diagnostics menu is accessed. Damage to the syringe, sample vials and/or chromatography instrument could be severe if untrained personnel attempt to use this menu without a complete understanding of is purpose! This menu is intended for the service technician.*

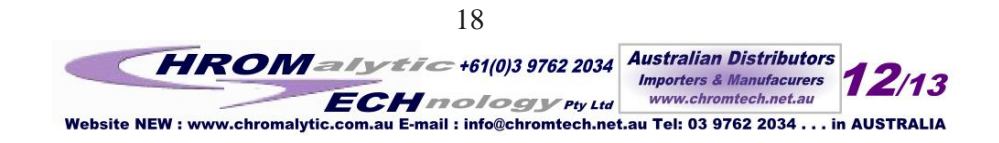

This menu allows the stepper motor delay time (in milliseconds) to be changed. This time is the duration of pause at the end of one motor movement and the start of the next motor movement. The factory default is 100 ms. The Left/Right arrows will change the value. Press Enter to exit.

To test the new time setting you must scroll to one of the motor axis movement menu lines. The best one is probably the Left/Right axis, follow the screen prompts to access moving "all" motors.

## **8.3.4 Motor Speeds**

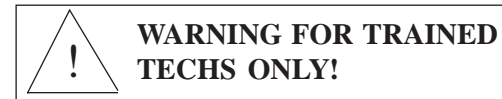

This screen allows the service technician access to settings for all the motor speeds. This information should be used for reference only. *ONLY TRAINED SERVICE TECHNICIANS SHOULD ATTEMPT TO MAKE MOTOR SETTING CHANGES!* The Motor speed settings are set and confirmed when the individual axis menu is selected.

In the Motor Speeds menu, each axis can be moved for testing, and if necessary, the speed values changed. This allows each of the movement parameters to be altered, ramping for beginning and ending (F; delay between steps for starting rate), (R; delay between steps for final rate), (S; acceleration or ramping speed). Once these settings are entered the Motor Speed menu will allow the user the check the settings.

The settings are: Speed...this is the final speed of the motor. Initial Rate (Initrat)...this is the plunger's initial movement speed. Acceleration (Accel)...this is the speed for beginning (accelerate) and ending (decelerate) motor speeds for the balance of the motors.

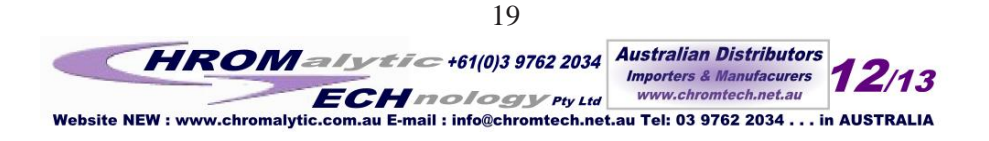

# **9.0 External I/O Connections**

The Cobra L/S has a 25 pin "D" connector on the rear of the cabinet for External I/O connections, i.e. GC Ready, GC Start, Data Start, etc. The following is a list and pin locations for the signals. Note: The Cobra L/S is supplied with an External I/O cable that will be specific to your GC system however, not all functions shown will be wired in your cable. Be certain the cable you received is correct for your system, see Figure 9.0 for complete cable connections.

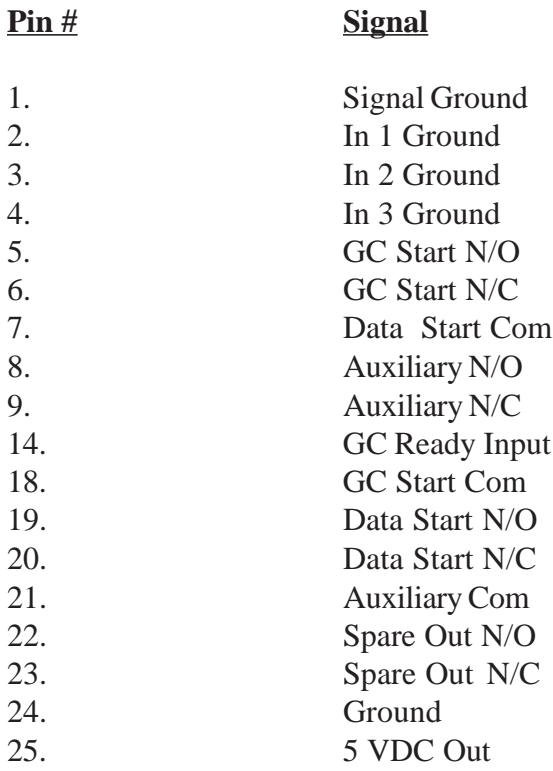

# **10.0 Remote Control (RS 232 Serial Link)**

The Cobra L/S can be Remote Controlled through its Serial Interface Link, labeled "RS 232." This may be accomplished in either the "Remote or Local" Mode (this is programmed in the Methods). Commands may be received from either the Host PC or the keypad, however the keypad is LOCKED out with a message on the on the LCD while the PC is programming. The Cobra L/S is started by a signal generated by either the GC Ready signal, the Host PC or the keypad.

The Cobra L/S requires a 9 conductor cable to Receive, Transmit and Ground, fed straight through. If you do not have a cable consult the factory. Plug the cable into the 9 position "D" connector on the rear of the Cobra L/S labeled "RS 232" and then into the 9 pin serial connector on the rear of your PC.

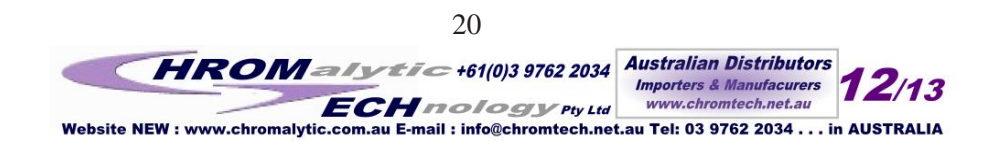

#### **10.1 Data Format**

The Data Transmission from the host to the Cobra L/S and from the Cobra L/S to the host use the same data format. Communications are RS 232 as follows: 19200 baud, no parity, 8 bits, 1 stop bit and no handshaking.

#### **10.2 Command Summary from Host to Cobra L/S**

All Commands require 3 bytes, followed by a CR. Shorter commands should be padded with a CR to make them 4 bytes long, total.

Q Get Cobra's attention (Cobra will stop running, and echo ok) and print "PC Host active" on line 4 of the LCD screen. When the PC host releases control, "PC link Idle", will appear on line 4 of the LCD, if the Cobra L/S was idle, otherwise, the run will continue from where it was interrupted, unless an Rn or Gn command had been issued by the host. Note that parameters updated with the MWn command will not take effect until the batch is started the next time.

Attempts to communicate with the Cobra L/S while it is performing a manually initiated rinse will be ignored.

After the Cobra L/S has responded to the Q command, the following commands are available:

Note...For commands with a method parameter, the examples use method 1. In the Mode After column, remote indicates the PC Host stays in control after the command is executed, and the Cobra keypad is disabled. Local means control has transferred back to the Cobra.

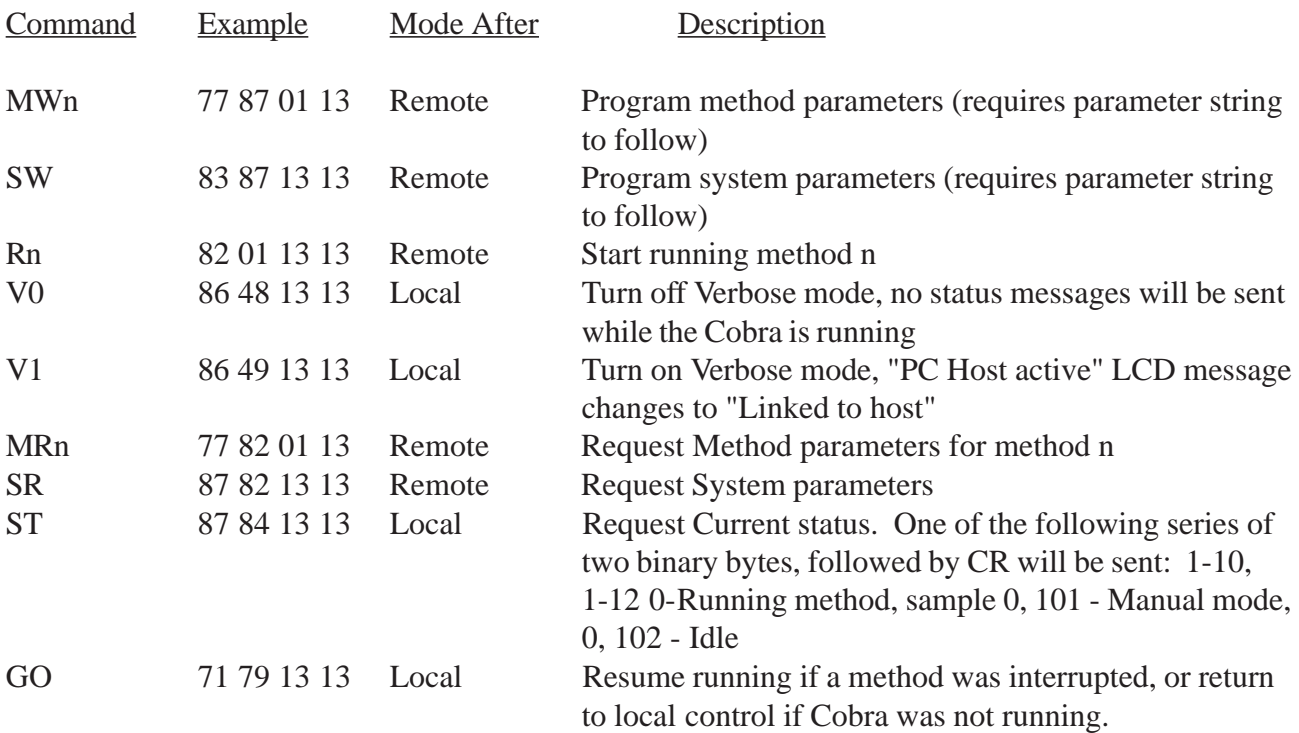

21

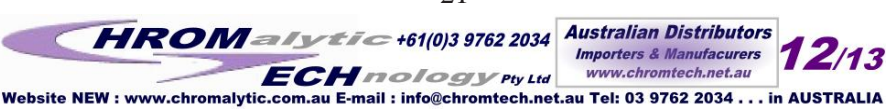

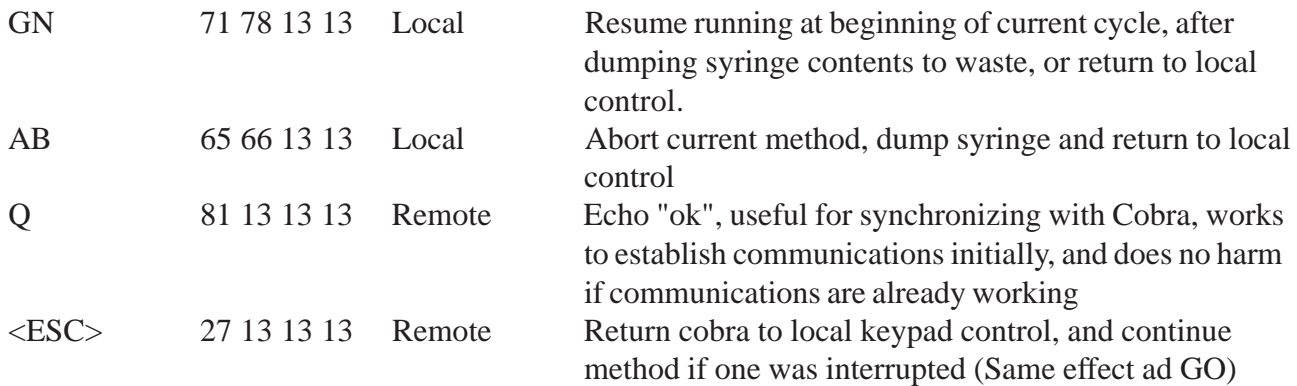

For both Rn and Gn, the Cobra will transmit "Run Complete" CR when the method is complete. The system will wait for a keypad press, or any character over the serial link, and then return control to the Cobra. A remote program will have to re-send Q to get back to control. All commands should be terminated with a Carriage Return (binary 13). All method #'s (n) should be binary, not ASCII value, i.e. 77 82 49 01 for MR1, except the Rn command, in which the n can be either the ASCII equivalent, or the binary value, i.e. 82 01 13 13 and 82 49 13 13 will both start Run 1.

#### **10.3 Cobra L/S Command Details**

To program a method remotely from a host PC:

1) PC sends a Q to get sampler's attention

- 2) PC waits for ok, indicating Cobra is ready
- 3) PC sends "MWn" CR, to indicate method is to be programmed.
- 4) PC waits for ok CR, indicating the Cobra is ready

5) PC sends the following binary string, all word (2 byte) values:

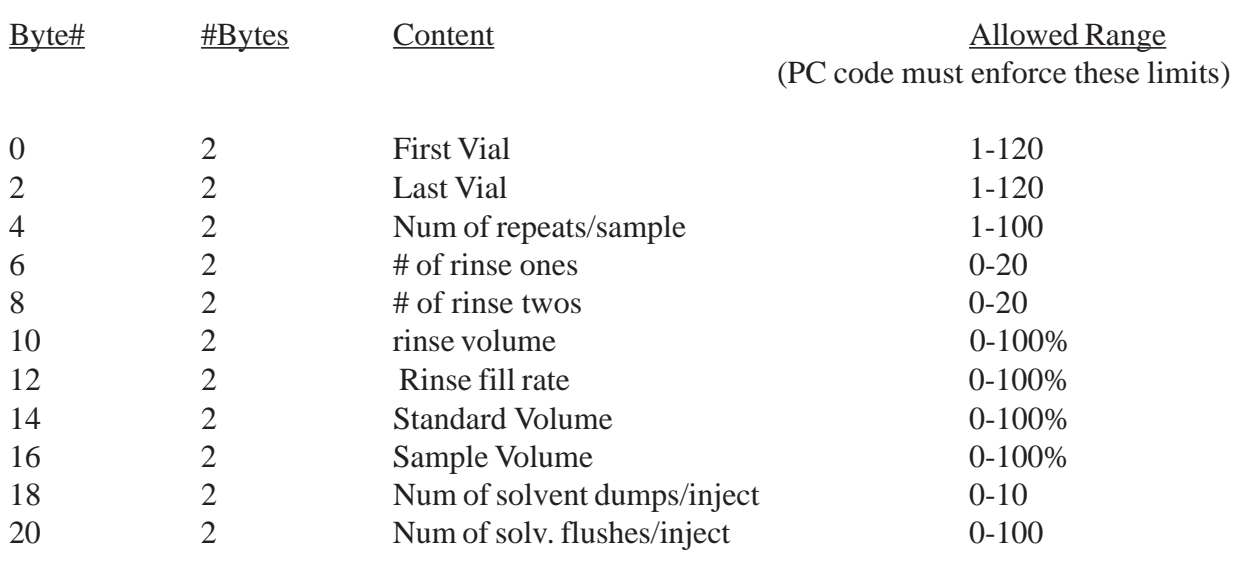

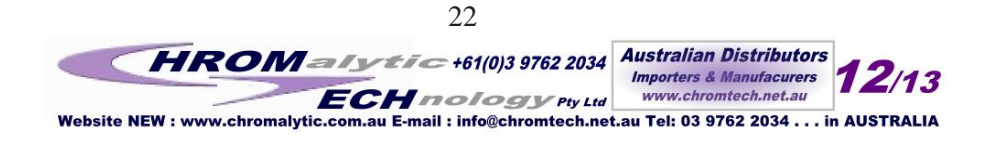

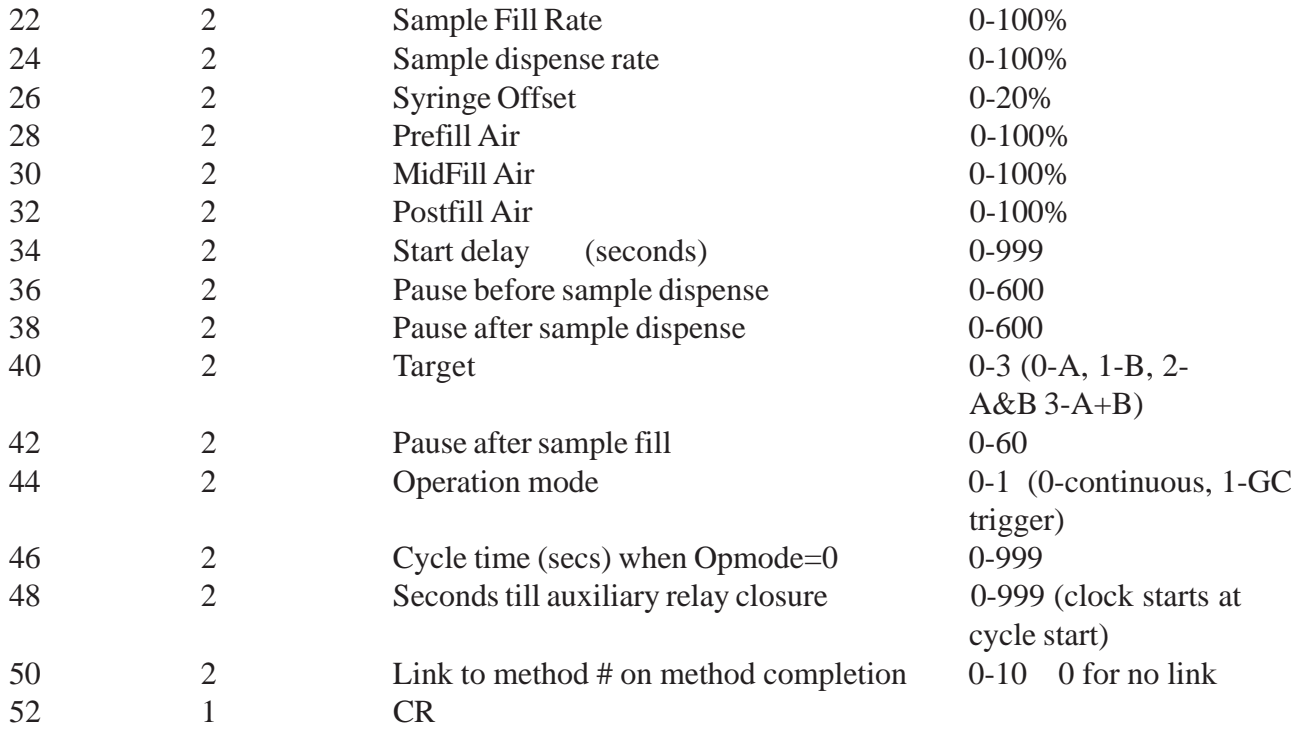

6) Cobra will respond with ok

7) Host sends Rn to start method n. Cobra will respond by starting method. For example, sending R1 (binary 82 49 13 13) starts method 1, whether or not it was just programmed. To start Cobra in Verbose mode, where status reports are sent while running, send the V (86 49 13 13) command first.

#### **10.4 Program System Parameters**

- 1. PC sends a Q to get sampler's attention
- 2. PC waits for ok, indicating Cobra is ready
- 3. PC sends "SW" (binary 83 87) to indicate system parameters are be programmed.

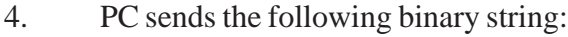

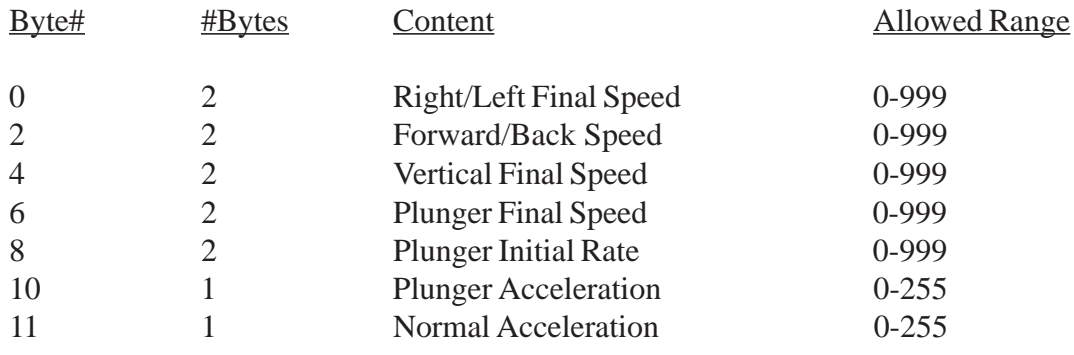

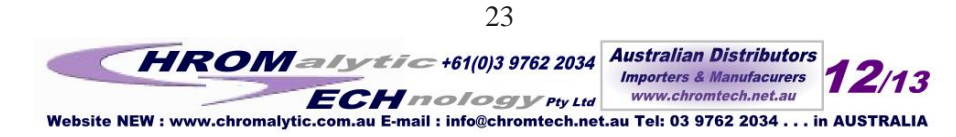

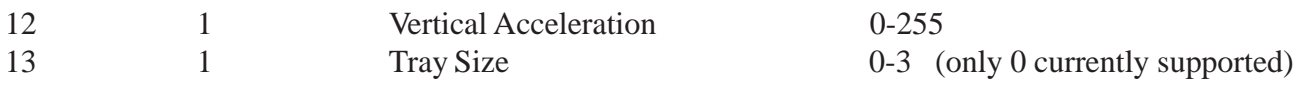

5. Cobra will respond with ok.

#### **10.5 System Errors**

Undefined commands will get a response "Undefined command" All parameters must be in their allowed range, Cobra will not edit incoming values. Cobra will wait for an enter key press (ASCII 13) to continue after an error.

#### **10.6 Error codes**

- # 1 Undefined command
- # 2 Invalid value
- # 3 Not yet supported
- #4 Current run must be aborted first

## **11.0 Cobra L/S Installation of Cables and Mounting Hardware**

The following section details the Cobra L/S mounting bracket hardware and I/O cable installation. Refer to the drawings for detail.

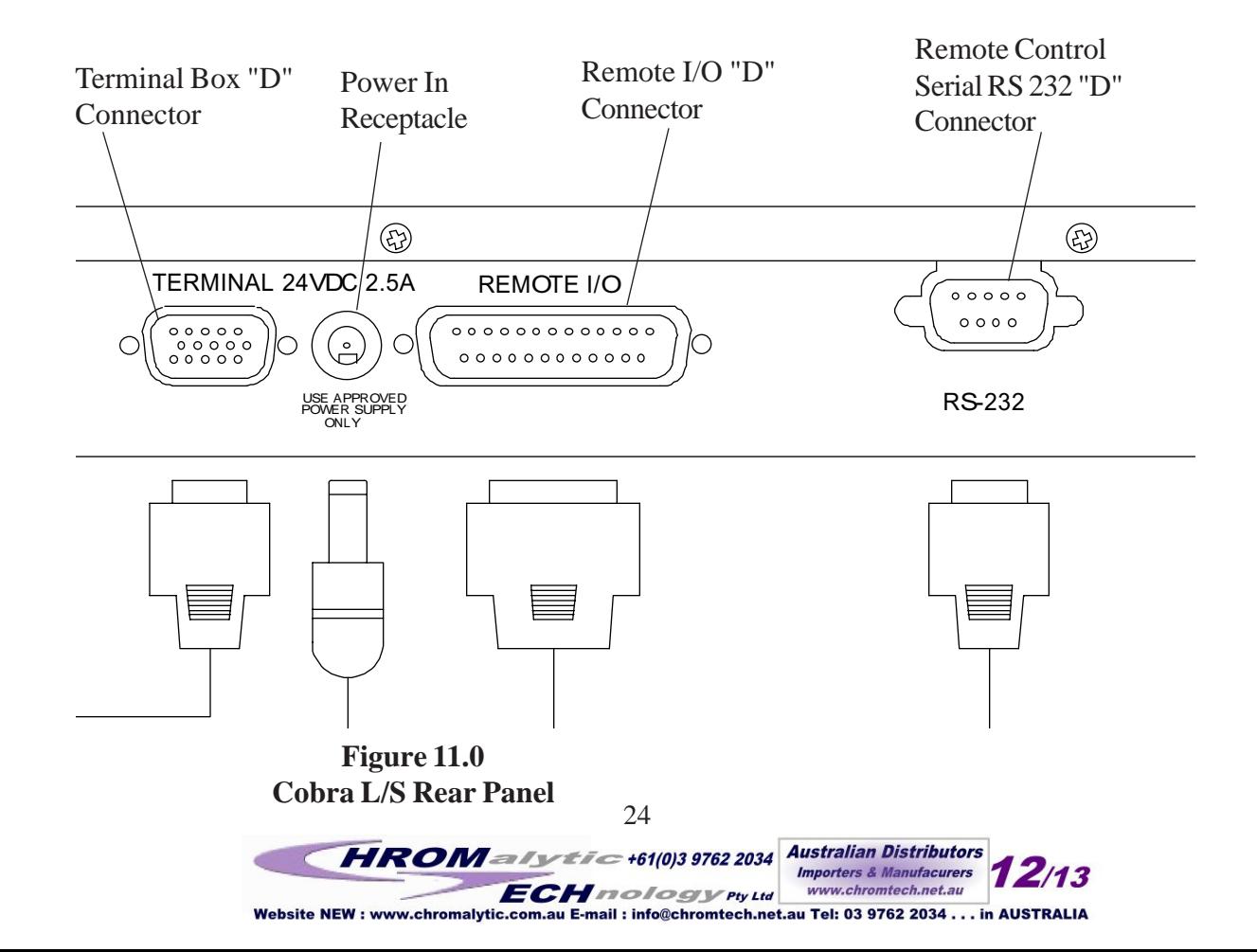

#### **11.1 Installation of the Cobra L/S to the Gow-Mac 600 Gas Chromatograph**

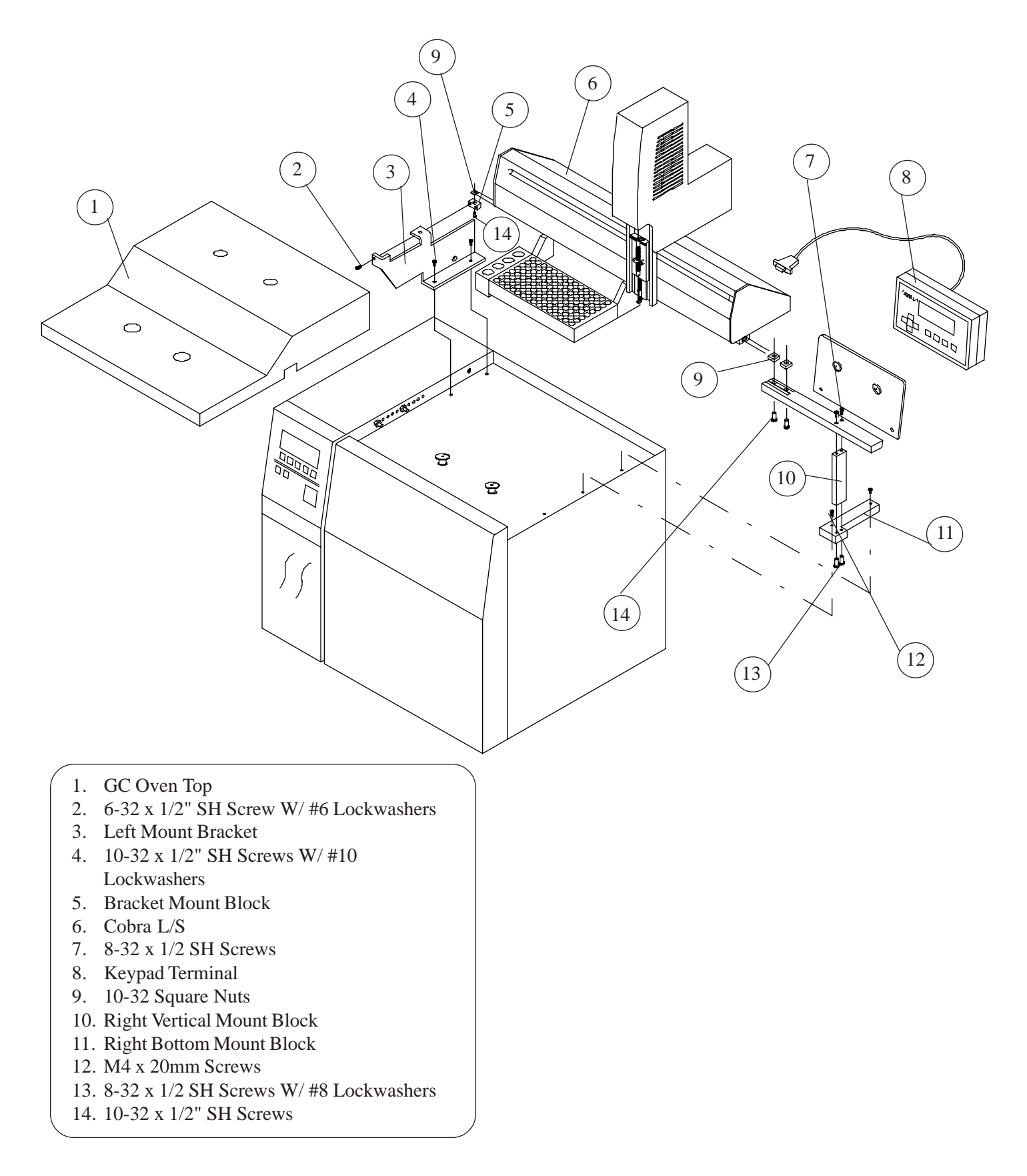

25 **Australian Distributors**  $HROM$ alytic +61(0)3 9762 2034 **Importers & Manufacurers**  $72/13$ www.chromtech.net.au **ECH** nology Pty Ltd Website NEW : www.chromalytic.com.au E-mail : info@chromtech.net.au Tel: 03 9762 2034 . . . in AUSTRALIA

#### **11.2 Installation of the Cobra L/S to the HP 5890 Gas Chromatograph**

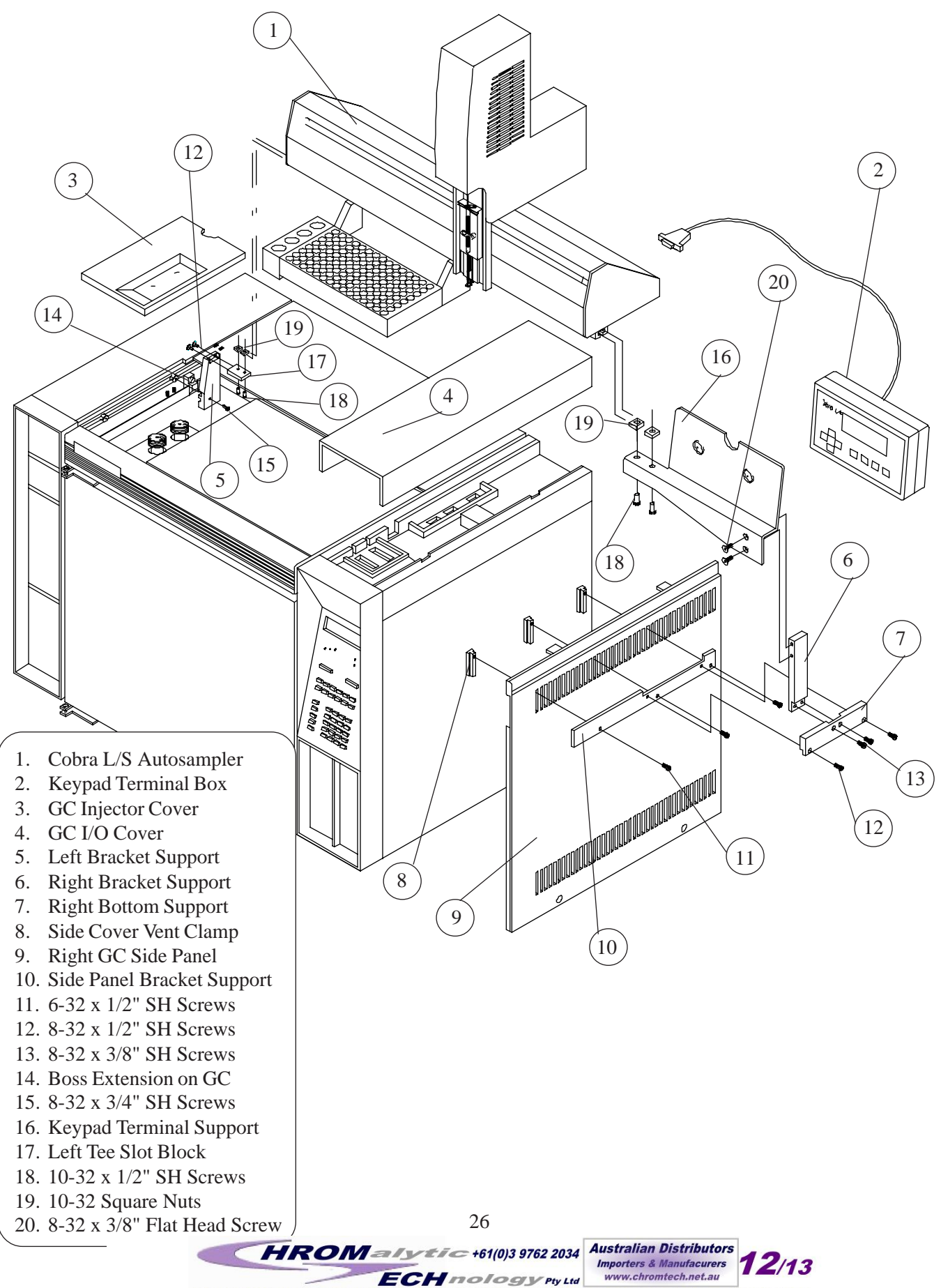

Website NEW : www.chromalytic.com.au E-mail : info@chromtech.net.au Tel: 03 9762 2034 . . . in AUSTRALIA

#### **11.3 Installation of the Cobra L/S to the HP 6890 Gas Chromatograph**

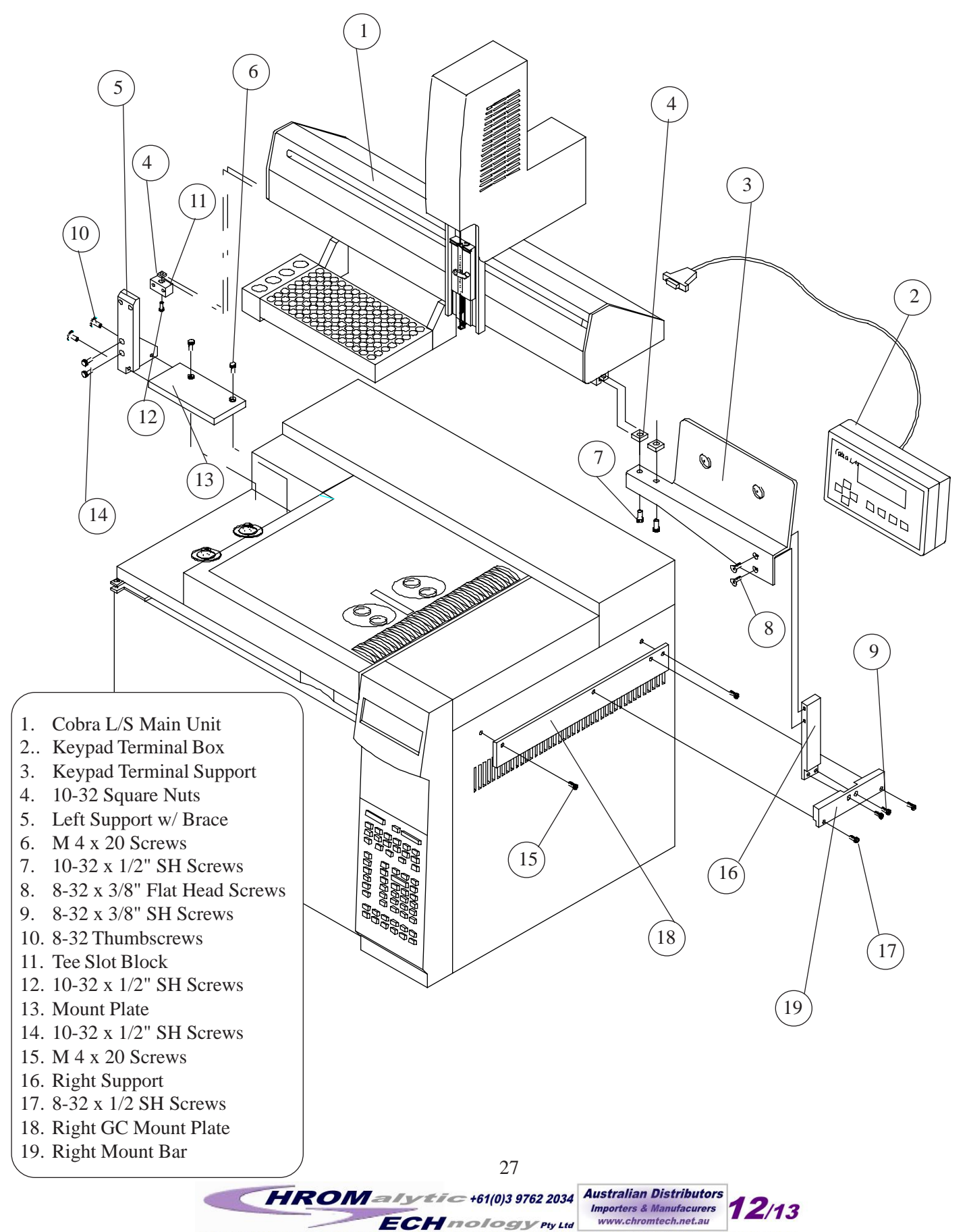

Website NEW : www.chromalytic.com.au E-mail : info@chromtech.net.au Tel: 03 9762 2034 . . . in AUSTRALIA

### **Appendix: Syringe Operation Drawings**

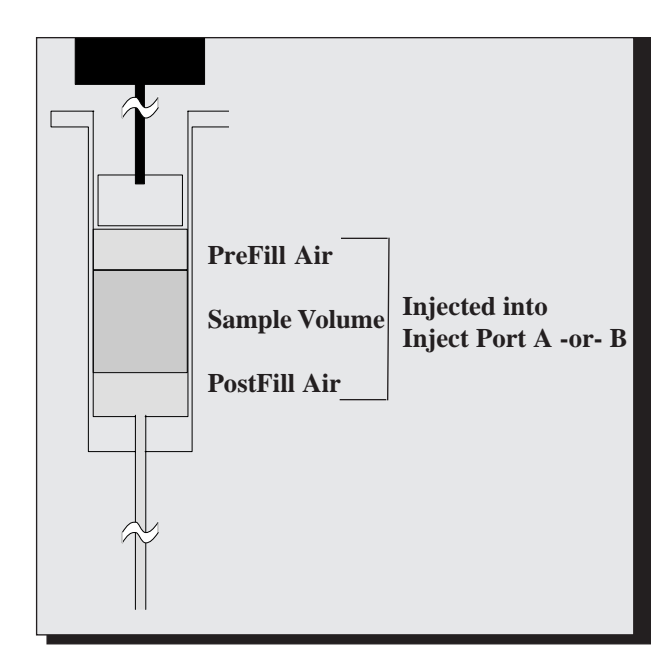

**Example 1 - Standard Injection Setup Example 2 - Syringe Offset Used**

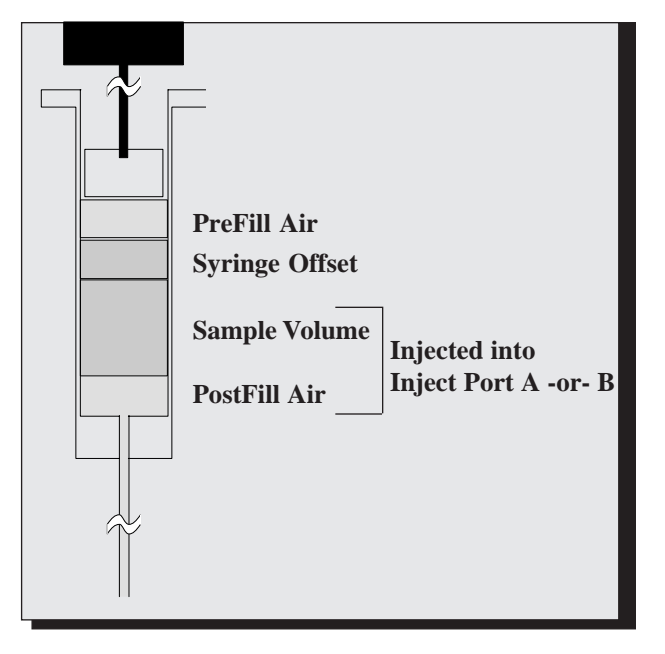

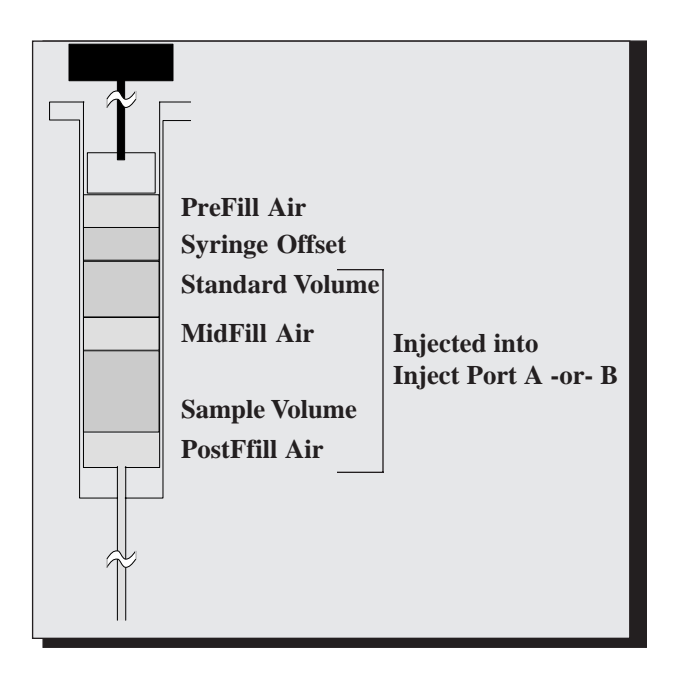

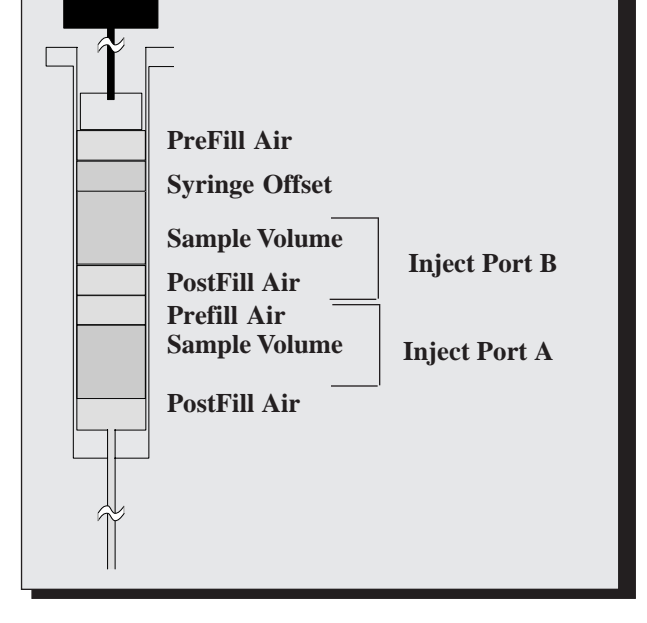

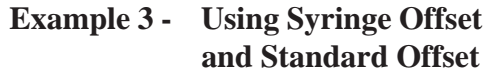

**Example 4 - Using Syringe Offset and Inject Mode = A&B**

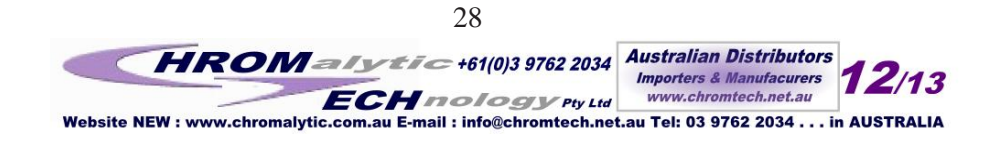

Use this chart space to log in any method parameters that you must use on a frequent basis.

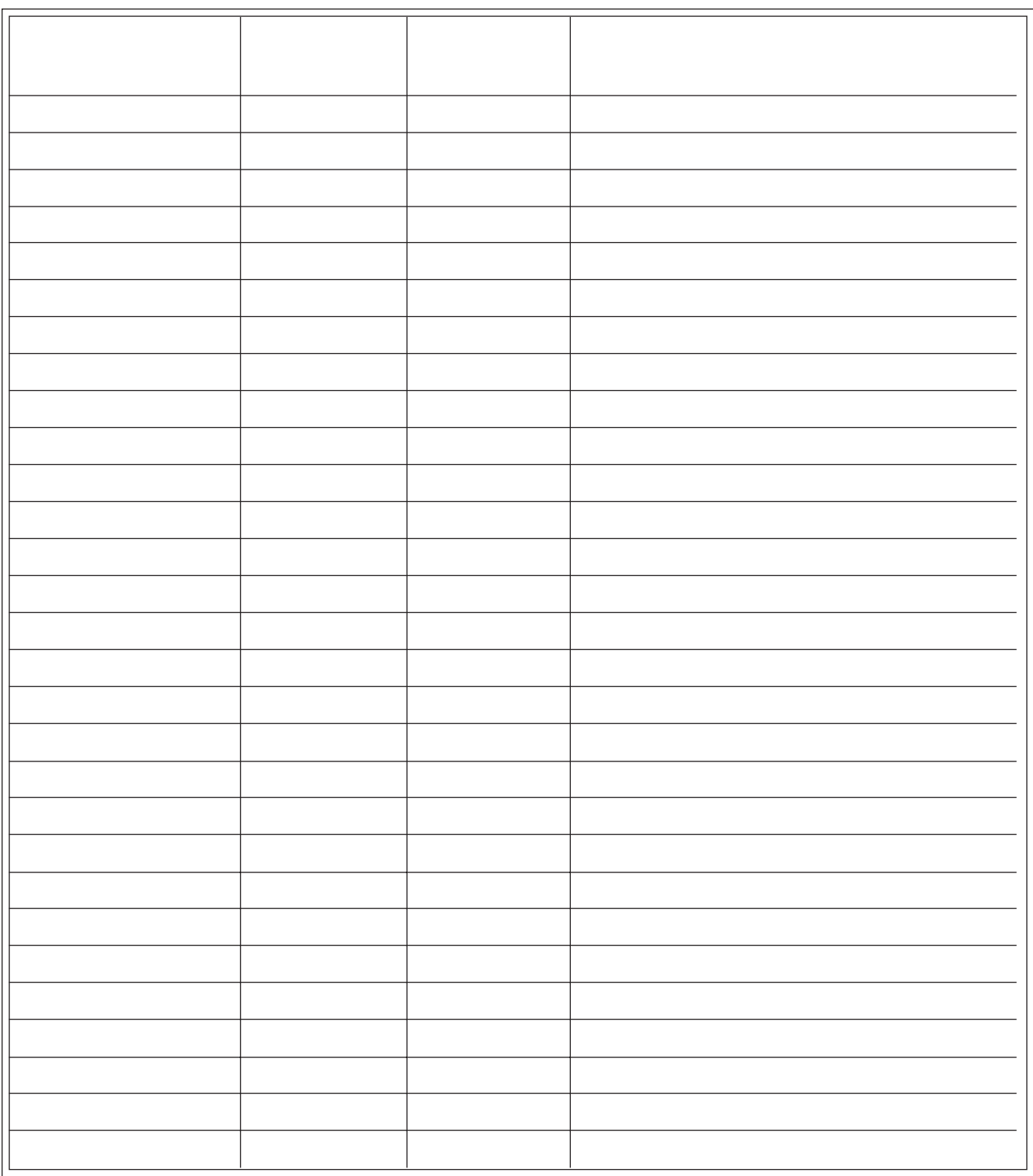

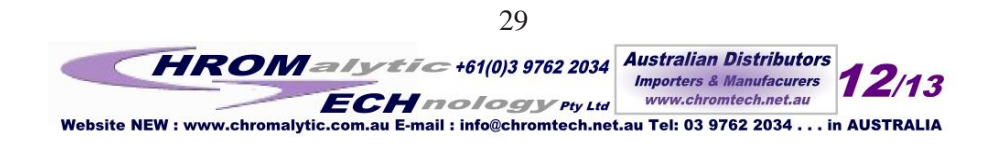